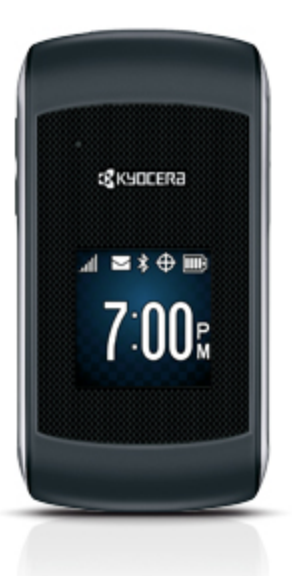

# Sprint Printable User Guide

A downloadable, printable guide to your phone's features.

## *я* кчосека Kona

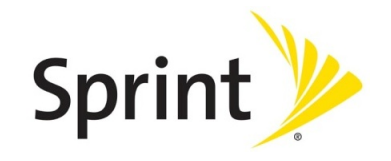

Available applications and services are subject to change at any time.

# *Table of Contents*

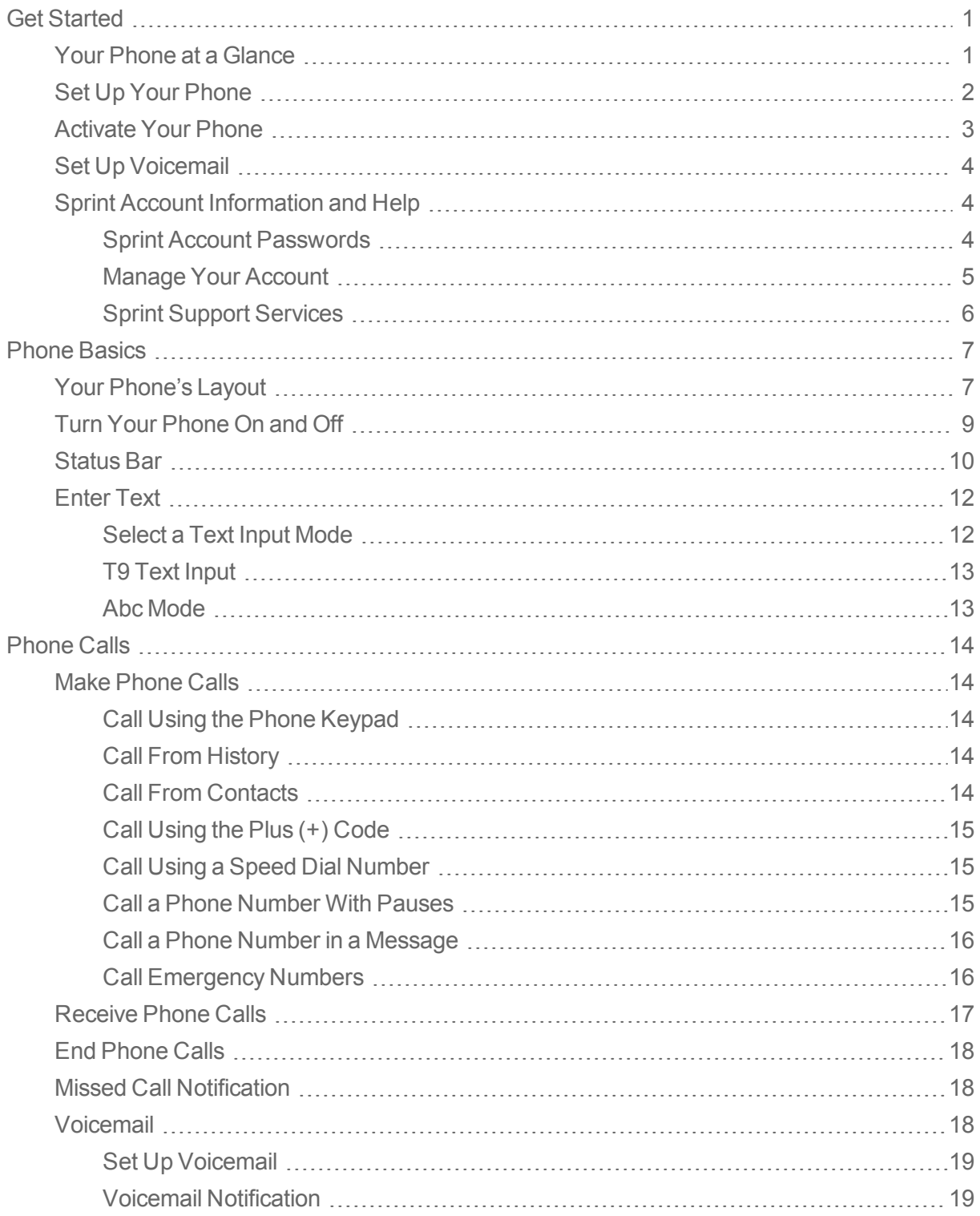

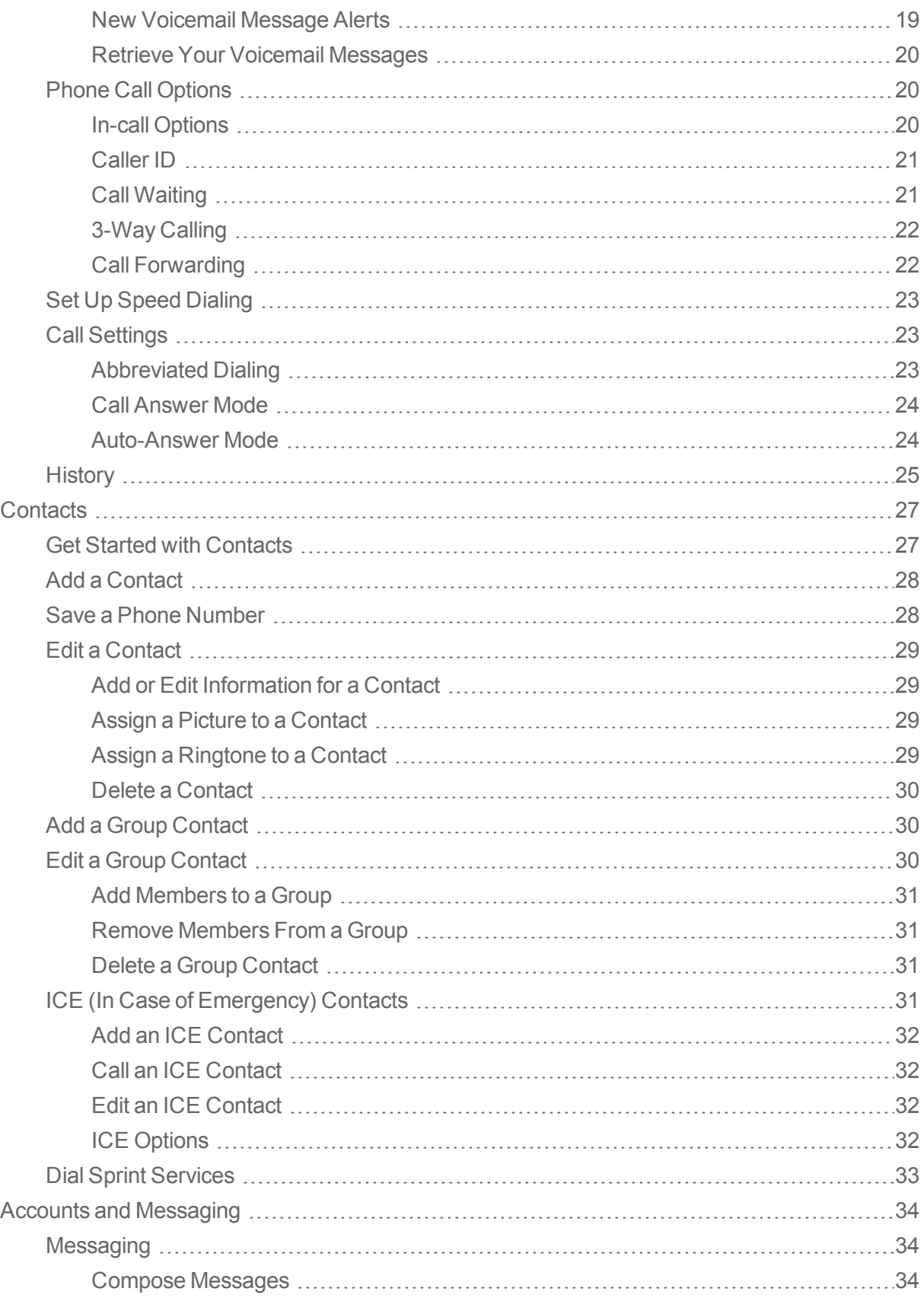

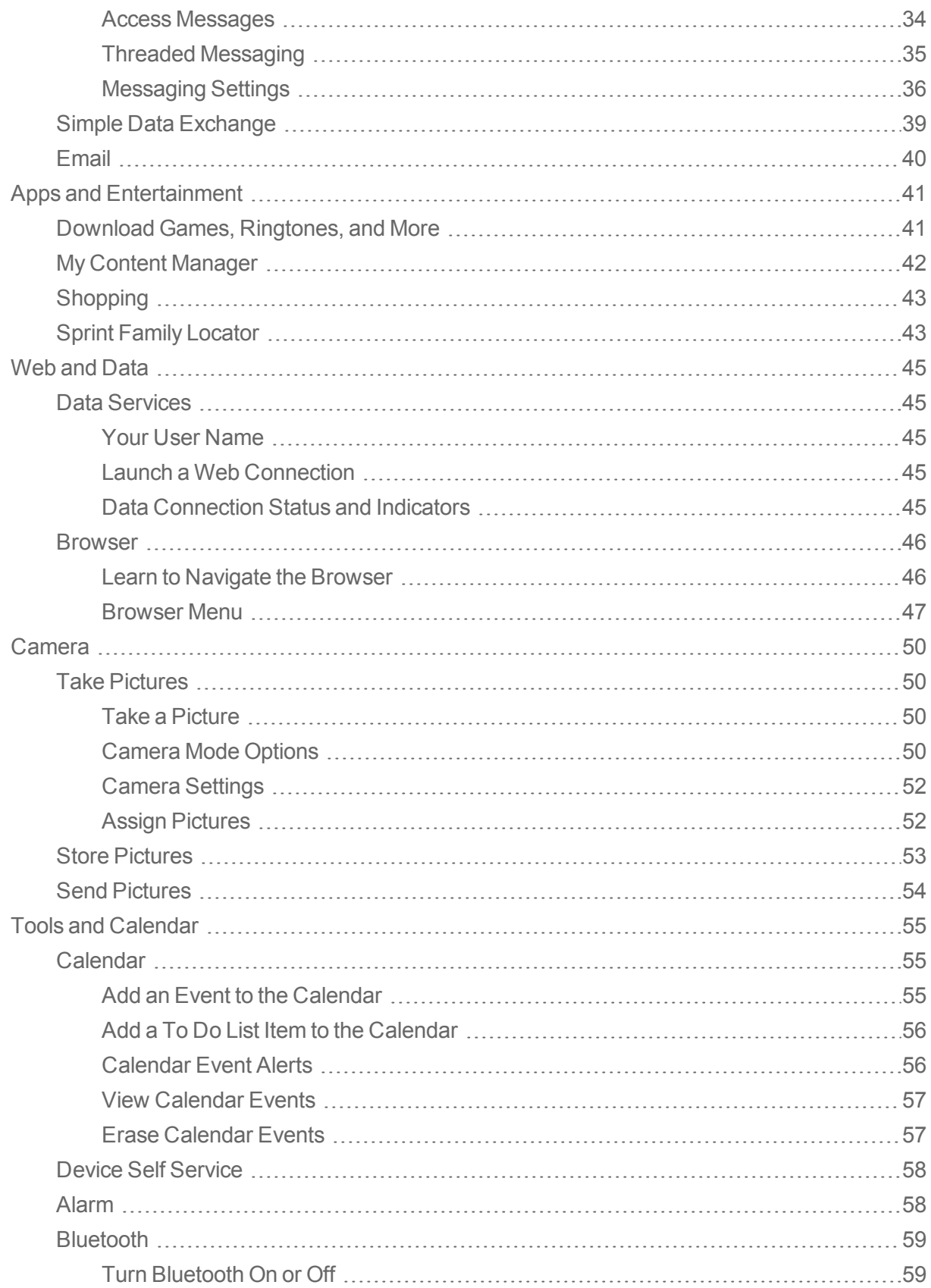

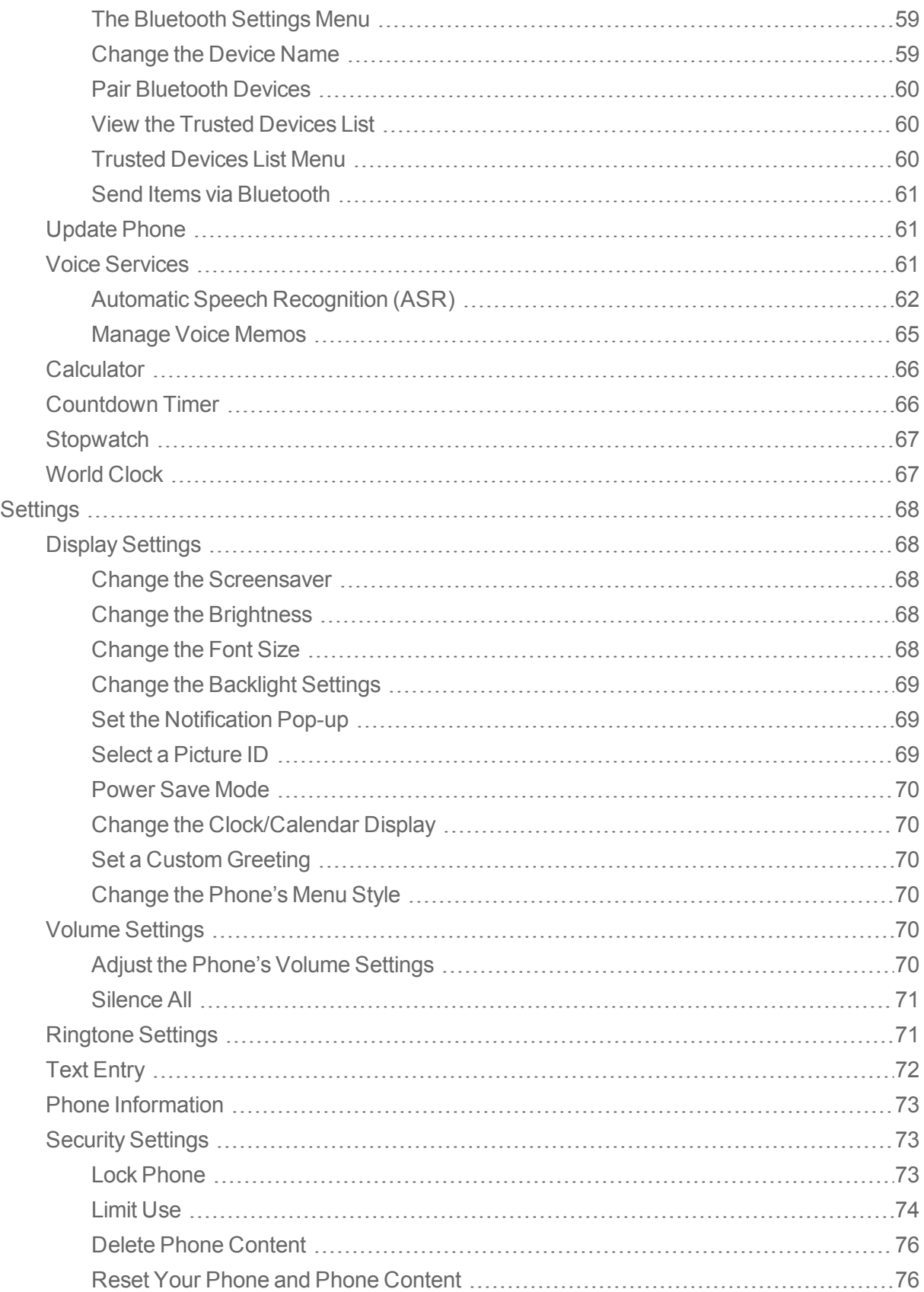

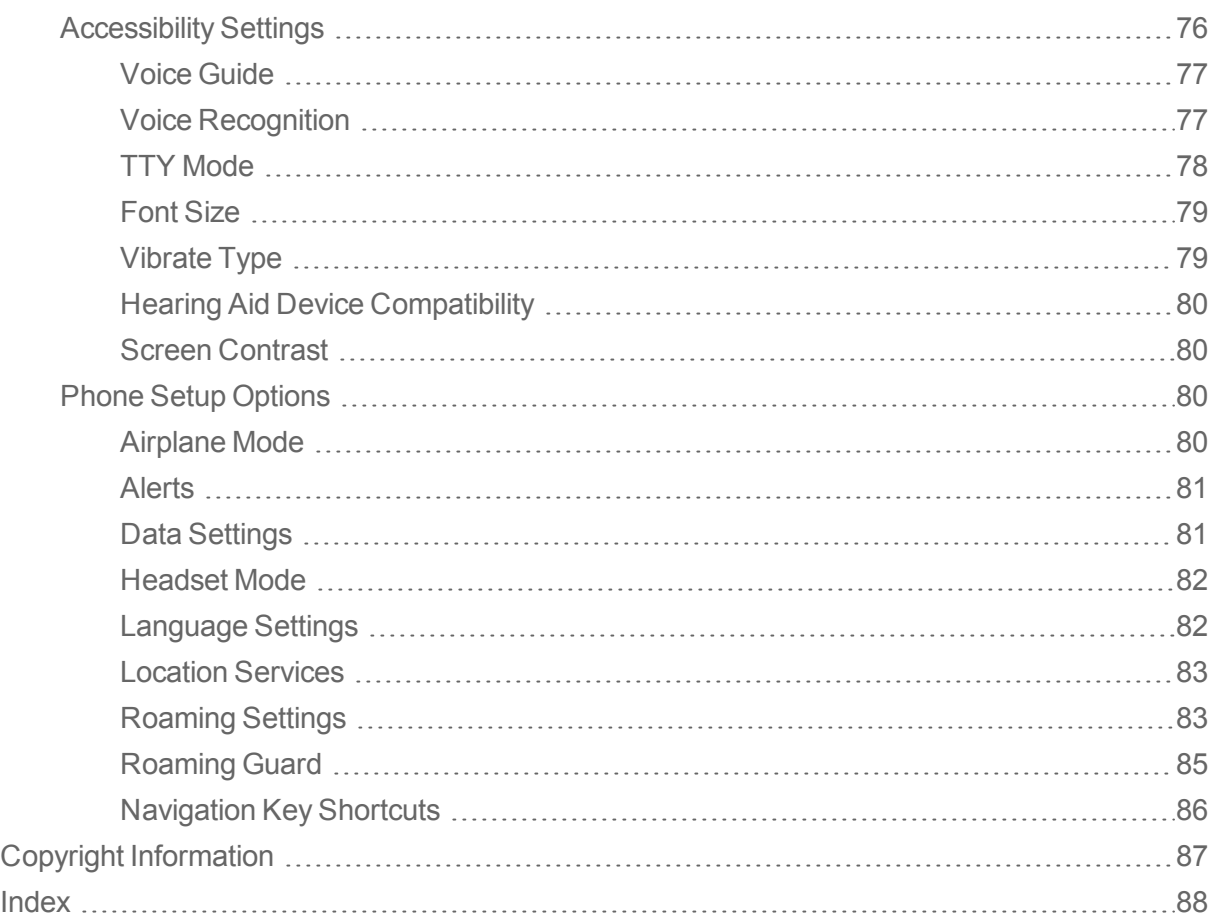

# <span id="page-6-0"></span>*Get Started*

<span id="page-6-1"></span>The following topics give you all the information you need to set up your phone and Sprint service the first time.

## *Your Phone at a Glance*

The following illustration outlines your phone's primary external features and keys.

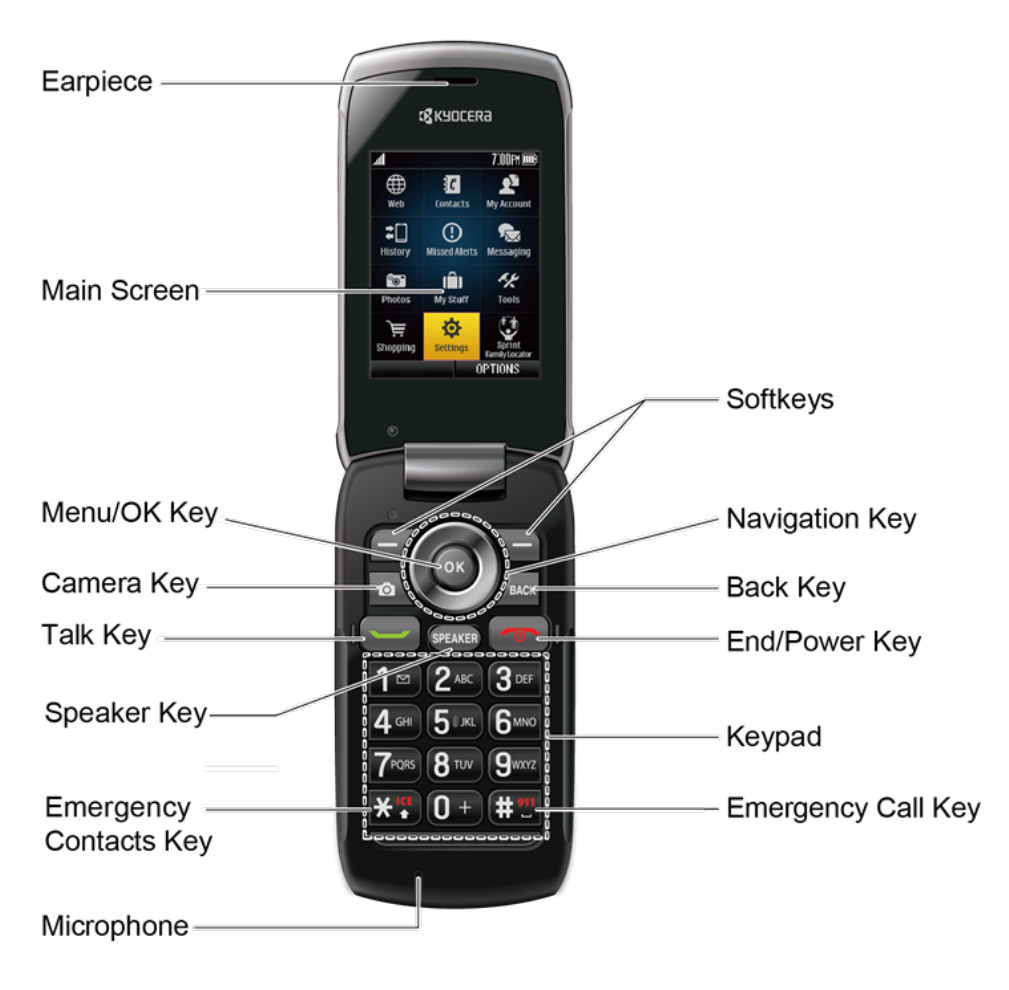

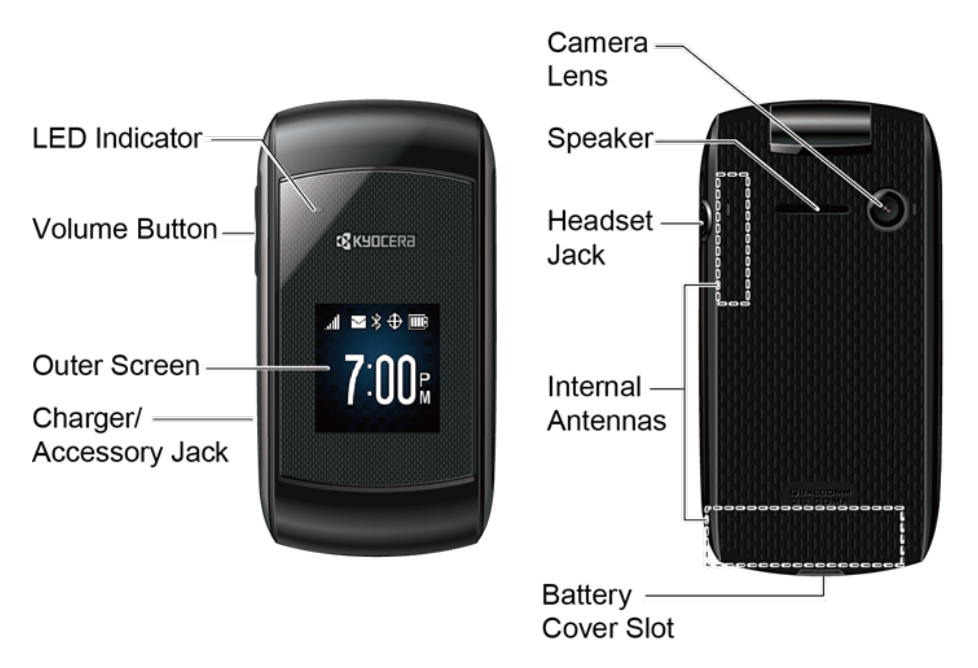

## <span id="page-7-0"></span>*Set Up Your Phone*

You must first install and charge the battery to begin setting up your phone.

- 1. Install the battery.
	- Hook your fingernail into the slot at the bottom of the battery cover and lift the cover off gently.

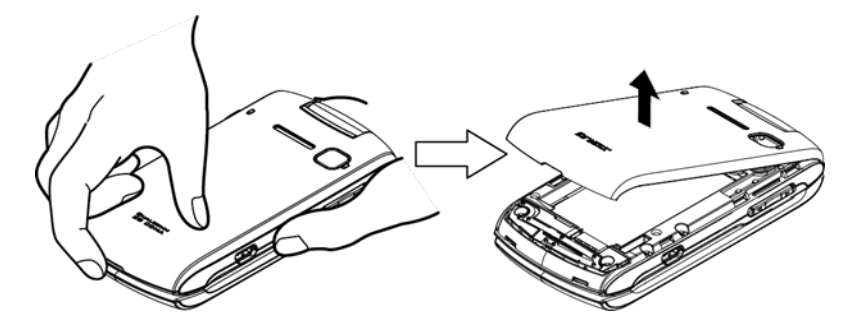

• Insert the battery, contacts end first, and gently press into place.

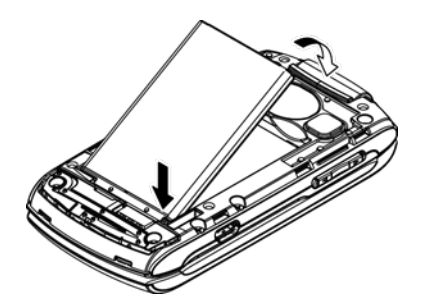

• Replace the cover, making sure all the locking tabs of the cover are seated with no gaps.

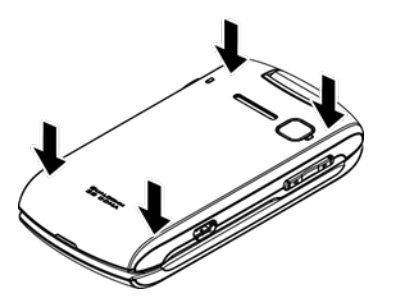

**Note:** When you insert the battery, your phone may power on automatically.

- 2. Charge your battery.
	- Plug the USB connector into the charger/accessory jack on the lower left side of your phone.
	- Plug the AC adapter into an electrical outlet.

**Note:** Your phone's battery should have enough charge for the phone to turn on and find a signal, set up voicemail, and make a call. You should fully charge the battery as soon as possible.

- 3. Press  $\begin{array}{|c|} \hline \textcircled{}}\end{array}$  to turn the phone on.
	- If your phone is activated, it will turn on and search for Sprint service.
	- If your phone is not yet activated, see [Activate](#page-8-0) Your Phone for more information.

## <span id="page-8-0"></span>*Activate Your Phone*

Follow the instructions below to activate your phone if it has not already been activated. Depending on your account or how and where you purchased your phone, it may be ready to use or you may need to activate it on your Sprint account.

- **F** If you purchased your phone at a Sprint Store, it is probably activated and ready to use.
- If you received your phone in the mail and it is for a new Sprint account or a new line of service, it is designed to activate automatically.
	- <sup>l</sup> When you turn the phone on for the first time, you should see a **Hands Free Activation** screen, which may be followed by a **PRL Update** screen and a **Firmware Update** screen. Follow the onscreen instructions to continue.
- If you received your phone in the mail and you are activating a new phone for an existing number on your account (you're swapping phones), you can activate on your computer online or directly on your phone.
	- <sup>l</sup> **Activate on your computer:**
		- $\circ$  Go to [sprint.com/activate](http://www.sprint.com/activate) and complete the online instructions to activate your phone.
	- <sup>l</sup> **Activate on your phone:**
- $\circ$  Turn on your new phone. (Make sure the old one is turned off.) Your phone will automatically attempt Hands-Free Activation.
- o If an error occurs, press **ACTIVATE** (left softkey) to override auto-activation and start the manual activation wizard.
- o Follow the on-screen prompts to complete the activation process.

To confirm activation, make a phone call. If your phone is still not activated, visit [sprint.com/support](http://www.sprint.com/support) for assistance. If you do not have access to the Internet, contact Sprint Customer Service at **1-888- 211-4727** for assistance.

**Tip:** Do not press while the phone is being activated. Pressing cancels the activation process.

<span id="page-9-0"></span>**Note:** If you are having any difficulty with activation, visit [sprint.com/support](http://www.sprint.com/support).

## *Set Up Voicemail*

You should set up your Voicemail and personal greeting as soon as your phone is activated. Always use a password to protect against unauthorized access. Your phone automatically transfers all unanswered calls to your voicemail, even if your phone is in use or turned off.

**Note: Voicemail Password** – Sprint strongly recommends that you create a password when setting up your voicemail to protect against unauthorized access. Without a password, anyone who has access to your phone is able to access your voicemail messages.

To set up visual voicemail:

- 1. Press and hold  $1^{\circ}$  in standby mode to dial your voicemail number.
- 2. Follow the system prompts to:
	- Create your password.
	- Record your name announcement.
	- Record your greeting.

<span id="page-9-1"></span>For more information about voicemail, see [Voicemail](#page-23-2).

## *Sprint Account Information and Help*

<span id="page-9-2"></span>Find out about account passwords and information about managing your account and finding help.

## *Sprint Account Passwords*

You will need to create passwords to protect access to your personal account information, your voicemail account, and your data services account. As a Sprint customer, you enjoy unlimited access to all of your information.

#### Account User Name and Password

If you are the account owner, you will create an account user name and password when you sign on to [sprint.com/mysprint](http://www.sprint.com/mysprint). (Click **SIGN-IN** and then click **Sign in/Register** to get started.) If you are not the account owner (if someone else receives the bill for your Sprint service), you can get a subaccount password at [sprint.com/mysprint.](http://www.sprint.com/mysprint)

#### Voicemail Password

You'll create your voicemail password when you set up your voicemail. See Set Up [Voicemail](#page-9-0) for more information on your voicemail password.

#### Data Services Password

With your Sprint phone, you may elect to set up an optional data services password to control access and authorize purchases.

<span id="page-10-0"></span>For more information, or to change your passwords, sign on to [sprint.com/mysprint.](http://www.sprint.com/mysprint)

### *Manage Your Account*

Manage your Sprint account from your computer, your Sprint phone, or any other phone.

#### **Online: [sprint.com/mysprint](http://www.sprint.com/mysprint)**

- Access your account information.
- Check your minutes used (depending on your Sprint service plan).
- $\blacksquare$  View and pay your bill.
- Enroll in Sprint online billing and automatic payment.
- Purchase accessories.
- Shop for the latest Sprint phones.
- View available Sprint service plans and options.
- **EXECTE 1** Learn more about data services and other products like games, ringtones, screen savers, and more.

#### **From Your Sprint Phone**

- <sup>n</sup> Press > **My Account**.
- Select from the following options:
	- **Account Details**: View your account information.
	- **Hear Minutes:** Check the used minutes
	- **Hear Balance: Pay your bill.**

 $-$  or  $-$ 

- **n** Press  $\mathbf{X}^{\text{ref}}$  **4**  $\epsilon$  **d**  $\epsilon$  to check minute usage and account balance.
- Press  $\mathbf{X}^{\text{ref}}$  3 per to make a payment.
- Press  $\mathcal{X}^{\text{ref}}$  (2<sup>ABC</sup>  $\rightarrow$  to access a summary of your Sprint service plan or get answers to other questions.

### <span id="page-11-0"></span>*Sprint Support Services*

Sprint 411 and Sprint Operator Services let you easily access information and calling assistance from your Sprint phone.

#### Sprint 411

Sprint 411 gives you access to a variety of services and information, including residential, business, and government listings, movie listings or showtimes, driving directions, restaurant reservations, and major local event information. You can get up to three pieces of information per call, and the operator can automatically connect your call at no additional charge.

There is a per-call charge to use Sprint 411, and you will be billed for airtime.

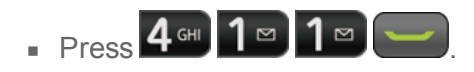

#### Sprint Operator Services

Sprint Operator Services provides assistance when you place collect calls or when you place calls billed to a local telephone calling card or third party.

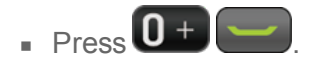

For more information or to see the latest in products and services, visit us online at [sprint.com/mysprint](http://www.sprint.com/mysprint).

# <span id="page-12-0"></span>*Phone Basics*

Your phone is packed with features that simplify your life and expand your ability to stay connected to the people and information that are important to you. The following topics will introduce the basic functions and features of your phone.

## <span id="page-12-1"></span>*Your Phone's Layout*

The illustrations and descriptions below outline your phone's basic layout.

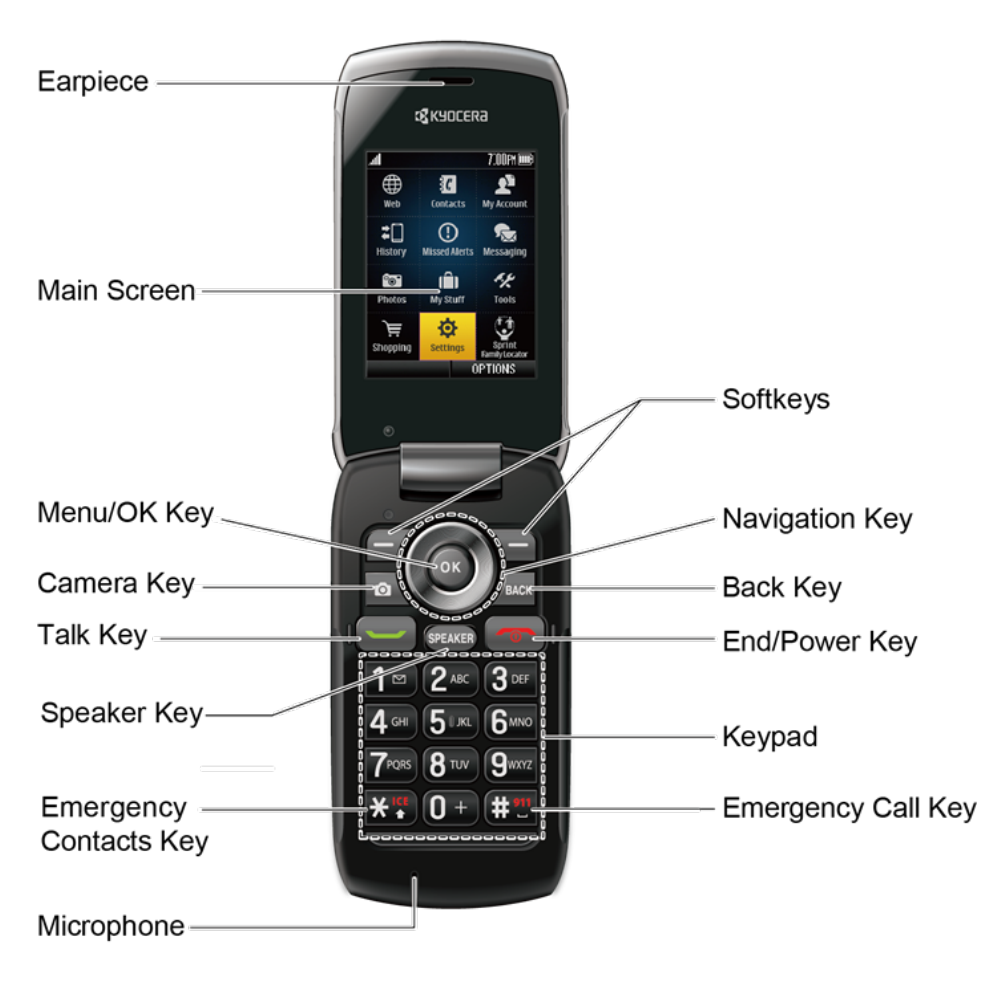

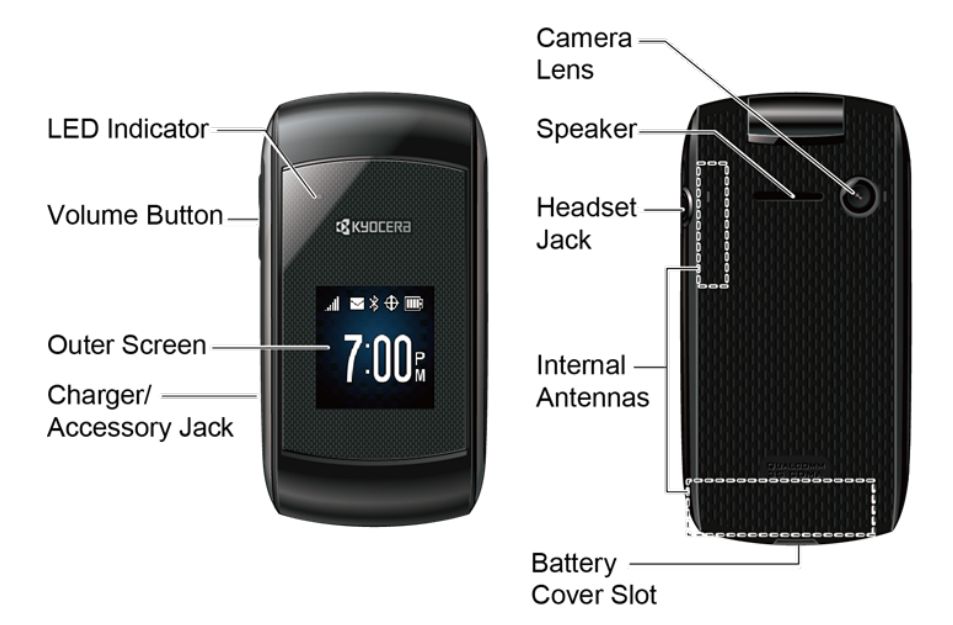

#### **Key Functions**

- **Earpiece** lets you hear the caller and automated prompts.
- **Main Screen** displays all the information needed to operate your phone, such as the call status, the Contacts list, the date and time, and the signal and battery strength.
- **Menu/OK Key** (<sup>OK</sup>) lets you access the phone's menus and select the highlighted choice when navigating through a menu.
- **Camera Key** (**a)** lets you access the Photos menu. Press and hold to activate the camera mode and take pictures.
- **Talk Key** ( $\Box$ ) allows you to place or receive calls, answer Call Waiting, use 3-Way Calling, or activate Automatic Speech Recognition (ASR).
- **Speaker Key** (SPEAKER) lets you place or receive calls in speakerphone mode, turn the speakerphone on and off during a call, or activate Automatic Speech Recognition (ASR).
- **Emergency Contacts Key** (  $\mathbf{X}^{\mathbf{g}}$  ) lets you access your In Case of Emergency (ICE) contacts. See ICE (In Case of [Emergency\)](#page-36-3) Contacts.
- **Microphone** allows other callers to hear you clearly when you are speaking to them.
- **Softkeys** ( $\mathbb{Z}/\mathbb{Z}$ ) let you select softkey actions or menu items corresponding to the bottom left and right lines on the screen.
- **Navigation Key** scrolls through the phone's menu options and acts as a shortcut key in standby mode. These keys can be reassigned to create [customized](#page-91-0) shortcuts. See Navigation Key Shortcuts.
- **Back Key** ( $\sqrt{104}$ <sup>BACK</sup>) deletes characters from the display in text input mode. When in a menu, pressing it returns you to the previous menu. This key also allows you to return to the previous screen in a data session.
- **End/Power Key** (  $\circled{^{\bullet}}$  ) lets you turn the phone on or off, end a call, or cancel your input and return to standby mode.
- **Keypad** lets you enter numbers, letters, and characters, and perform functions.
- **Emergency Call Key** ( $\frac{1}{2}$ ) lets you call 911 immediately.
- **ED Indicator** shows your phone's status at a glance.
- **Volume Button** allows you to adjust the ringtone volume in standby mode or the voice volume during a call.
- **Duter Screen** lets you monitor the phone's status and see who is calling without opening the phone.
- **Charger/Accessory Jack** allows you to connect a compatible charging cable or USB data cable (not included).
- **Speaker** lets you hear the different ringtones and sounds. The speaker also lets you hear the caller's voice in speakerphone mode.
- **Camera Lens**, as part of the built-in camera, lets you take pictures.
- **Headset Jack** allows you to plug in an optional headset for convenient, hands-free conversations.
- **Internal Antennas** facilitate reception and transmission. To maximize performance, do not obstruct while using the phone.
- **Battery Cover Slot** lets you open the battery cover to replace the battery.

#### <span id="page-14-0"></span>**CAUTION!** Inserting an accessory into the incorrect jack may damage the phone.

## *Turn Your Phone On and Off*

The instructions below explain how to turn your phone on and off.

#### Turn Your Phone On

• Open the phone and press  $\overline{\bullet}$ 

#### Turn Your Phone Off

 $\Box$  Open the phone and press and hold  $\Box$  for two seconds until you see the powering-down animation on the main screen.

## <span id="page-15-0"></span>*Status Bar*

The status bar at the top of your phone's display screen provides information about your phone's status and options. The following tables identify the symbols you'll see on your phone's display screen.

#### **Tip:** To view a list of your phone's icons and descriptions, from the main menu select **Settings** > **Phone Info** > **Icon Glossary**.

#### Status Icons

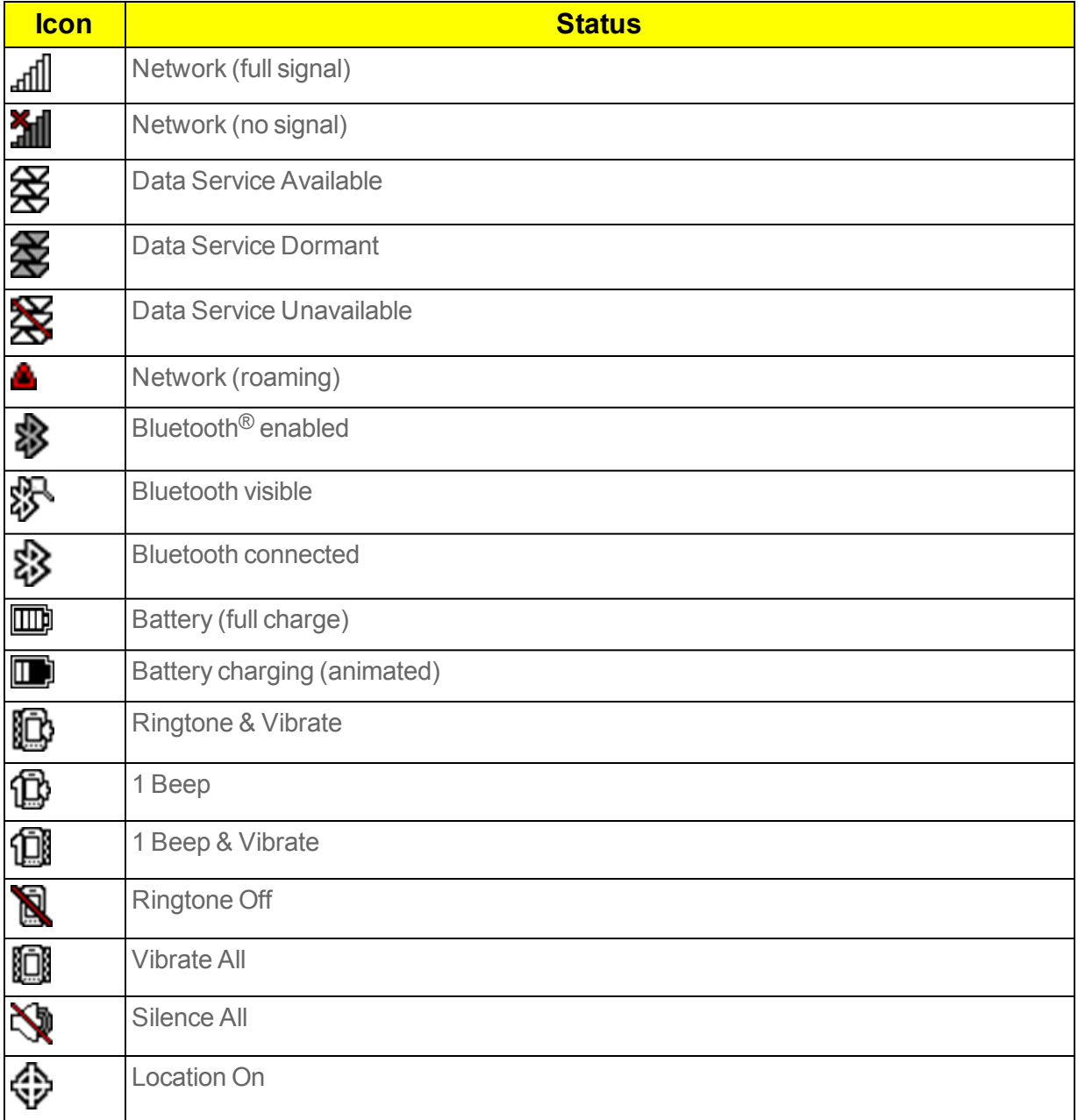

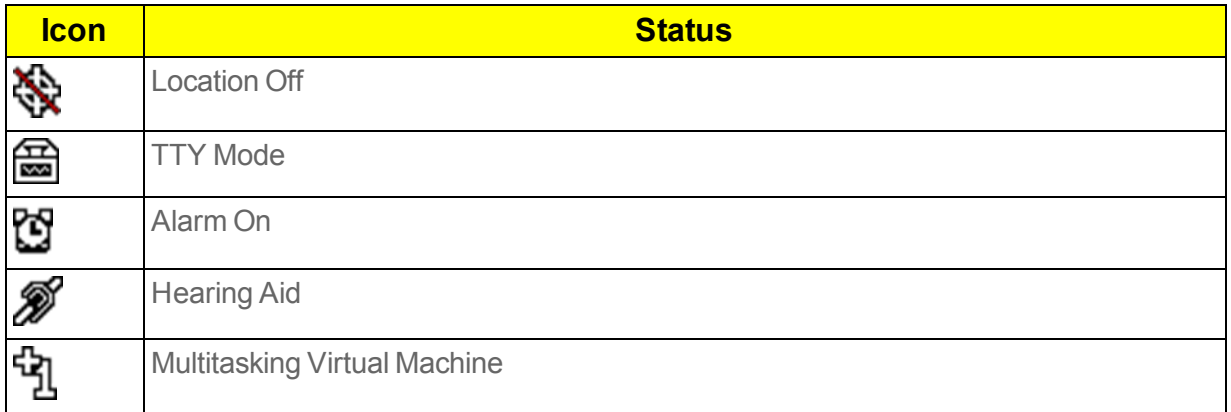

#### Notification Icons

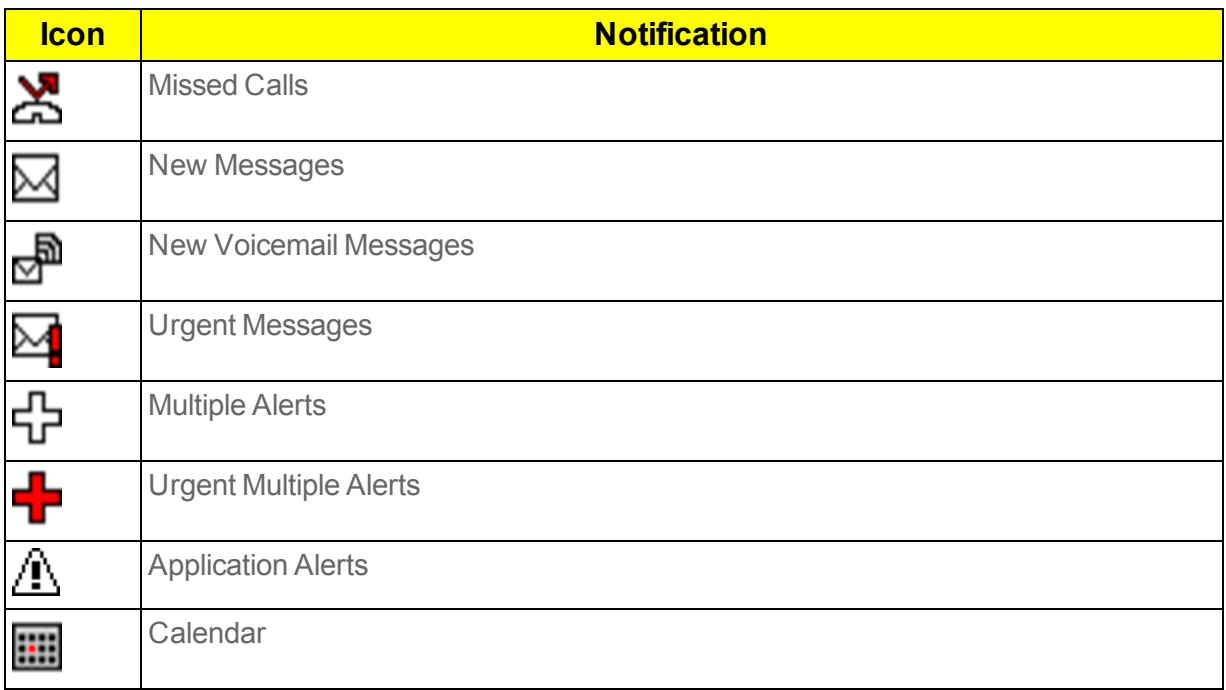

#### Camera Icons

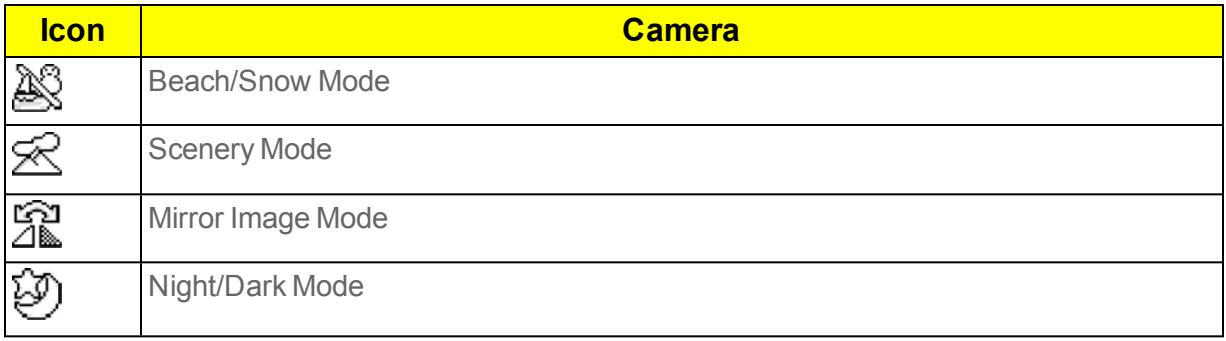

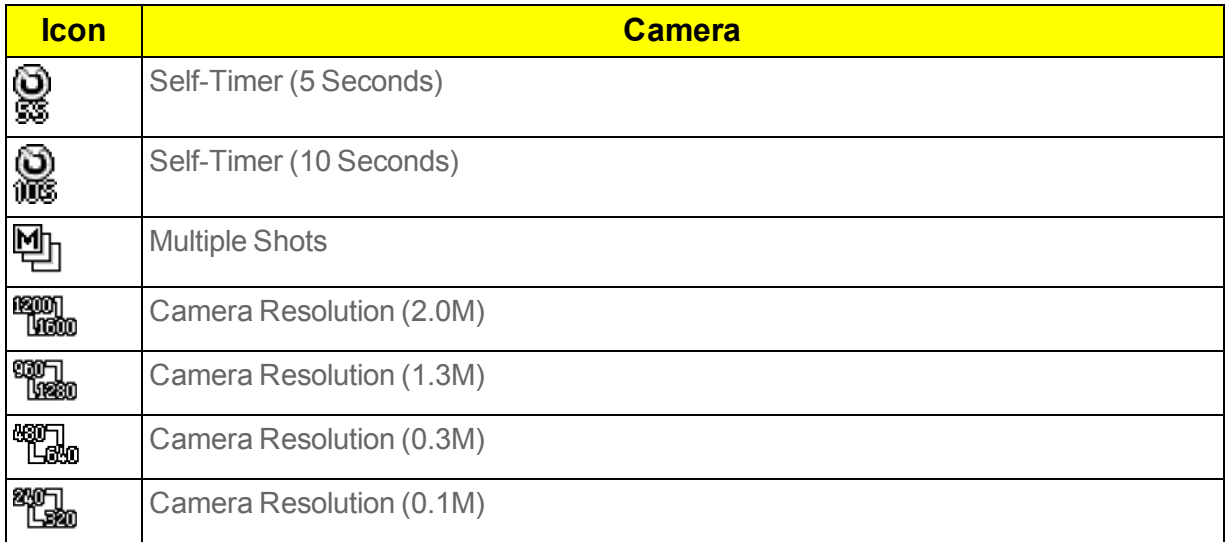

## <span id="page-17-0"></span>*Enter Text*

<span id="page-17-1"></span>You can type on your phone using various input modes.

### *Select a Text Input Mode*

Your phone provides convenient ways to enter letters, numbers, and symbols whenever you are prompted to enter text.

- 1. From a screen where you can enter text, press **OPTIONS** (right softkey) to change the text mode. (If you are in the message entry screen, press **OPTIONS** [right softkey] > **Text Mode**.)
- 2. Select one of the following options:
	- **Abc** to enter characters by using the alphabet mode. See Abc [Mode](#page-18-1).
	- **T9Word** to enter text using a predictive text system that reduces the number of key presses required while entering a word.
	- 123 to enter numeric characters.
	- **.** Symbols to enter symbols.
	- **.** Smileys to enter smile icons.
	- **Emoticons** to enter "emoticons." (This is available, for example, when composing a message or when editing a Schedule or To Do description in Calendar.)
	- **Paste List** to paste copied or cut text (if applicable).
	- **Web Shortcuts** to enter Web shortcuts (for example, www., http://, or .com).
	- **Text Options** to display the text entry options menu (if applicable). See Text [Entry](#page-77-0) .

**Tip:** When entering text, press  $\overleftrightarrow{A}$  to change the capitalization style as Abc > ABC > abc (ABC mode), or as **T9Word** > **T9WORD** > **T9word** (T9Word mode). The selected style is displayed in the bottom-right corner of the screen, above the right softkey label (if applicable).

### <span id="page-18-0"></span>*T9 Text Input*

T9 Text Input lets you enter text by pressing keys just once per letter. To select the **T9 Word** mode when entering text, see [Select](#page-17-1) a Text Input Mode.

T9 Text Input uses an intuitive word database to analyze the letters you enter and create a suitable word. (The word may change as you type.)

- 1. Select the **T9Word** text input mode.
- 2. Press the corresponding keys once per letter to enter a word. (For example, to enter the word

"Bill," press  $2^{ABC}$   $4^{GB}$   $5^{BB}$   $5^{BB}$   $(1f$  you make a mistake, press  $\frac{1}{2}^{BACK}$  to erase a single character. Press and hold  $\sqrt{\frac{8ACK}{C}}$  to erase an entire word.)

If the word you want is not displayed after you have entered all the letters, press the navigation key to

scroll through additional word selections. To accept a word and insert a space, press  $\mathbf{H}^{\text{2D}}$ 

#### Add a Word to the T9 Database

If a word you want to enter is not displayed in a T9 word choice list when you are using T9 Input, add it to the database.

- 1. While you are in **T9Word** mode, enter a letter. (A word choice list opens.)
- 2. Scroll down the list and select **<Add Word >** .
- 3. Enter a word and press **SAVE** (left softkey). The word will appear as an option the next time you scroll through options during T9 Text Input.

<span id="page-18-1"></span>For more information about T9 Text Input, visit the Nuance website at [nuance.com/t9/xt9/](http://www.nuance.com/t9/xt9/).

### *Abc Mode*

In **Abc** mode, also known as multi-tap entry, you press keys one, two, three, or four times to enter the letters you see on the keypad.

By default, the first letter of a sentence is capitalized and the following letters are lowercased. To

switch between lowercase and uppercase, press the  $\mathbf{X}^{\text{ref}}$  key. After a character is entered, the cursor automatically advances to the next space after two seconds or when you enter a character on a different key.

- 1. Select the **Abc** text input mode. See [Select](#page-17-1) a Text Input Mode.
- 2. Press the corresponding key repeatedly until the correct letter appears. For example, to enter

"Abc," press  $2^{ABC}$  once for "a," twice for "b," and three times for "c."

# <span id="page-19-0"></span>*Phone Calls*

<span id="page-19-1"></span>With the Sprint National Network and your phone's calling features, you can enjoy clear phone calls across the country.

## *Make Phone Calls*

<span id="page-19-2"></span>There are several convenient ways to place calls from your phone.

## *Call Using the Phone Keypad*

The most "traditional" way to place a call is by using the phone's keypad.

- 1. Enter a phone number from standby mode. (If you make a mistake while dialing, press  $\sqrt{a^2 + b^2}$  to erase the numbers.)
- 2. Press or SPEAKER
- <span id="page-19-3"></span>3. Press  $\circled{3}$  when you are finished.

## *Call From History*

Place a call to the numbers in your History.

1. Press  $\frac{OK}{X}$  > **History**.

 $-$  or  $-$ 

Press in standby mode.

2. Select an entry and press

**Tip:** To redial your last outgoing call, press wicked twice.

**Note:** You cannot make calls from History to entries identified as **No Caller ID**, **Private** (Restricted ID), or **Unavailable ID**.

## <span id="page-19-4"></span>*Call From Contacts*

Place a call to the numbers stored in your Contacts.

- 1. From standby mode, press **CONTACTS** (right softkey).
- 2. Select the entry you want to call.
- 3. Press to dial the entry's default phone number.

 $-$  or  $-$ 

To dial another number from the same entry, press **(ex)** to select the entry, highlight a number, and then press

## <span id="page-20-0"></span>*Call Using the Plus (+) Code*

When placing international calls, use Plus Code Dialing to automatically enter the international access code for your location (for example, 011 for international calls made from the U.S.).

- 1. Press and hold  $\left[0 + \right]$  to display "+" on your phone screen.
- 2. Enter the country code and phone number, and then press  $\blacksquare$ . (The phone automatically prepends the access code for international dialing, followed by the country code and phone number.)

## <span id="page-20-1"></span>*Call Using a Speed Dial Number*

Speed dial numbers let you dial numbers by touching and holding a single number on the keypad. See Set Up Speed [Dialing](#page-28-0) for information on assigning speed dial numbers.

To use speed dial for locations 2-9:

• From standby mode, press and hold the appropriate key for approximately two seconds.

To use speed dial for locations 10-99:

From standby mode, enter a two-digit speed dial number, and then press

<span id="page-20-2"></span>The display confirms that the number has been dialed when it shows "Connecting..."

### *Call a Phone Number With Pauses*

You can dial or save phone numbers with pauses for use with automated systems, such as voicemail or credit card billing numbers.

There are two types of pauses available on your phone:

- **Hard Pause** sends the next set of numbers when you press **SEND TONES** (left softkey).
- **2-Sec. Pause** automatically sends the next set of numbers after two seconds.

#### **Note:** You can have multiple pauses in a phone number and combine two-second and hard pauses.

To dial or save phone numbers with pauses:

- 1. Enter all or part of a number.
- 2. Press **OPTIONS** (right softkey) > **Hard Pause** or **2-Sec. Pause**.
- 3. Enter additional numbers.

4. Press to dial the number.

 $-$  or  $-$ 

Press **OPTIONS** (right softkey) > **Save**. (You can save to a new or existing Contacts entry.)

<span id="page-21-0"></span>**Note:** When dialing a number with a hard pause, press **SEND TONES** (left softkey) to send the next set of numbers.

### *Call a Phone Number in a Message*

You can place a call to a number that appears in a message. For more information on utilizing the information in a message, see Simple Data [Exchange](#page-44-0).

- 1. From standby mode, press **MESSAGING** (left softkey) > **Messages**.
- <span id="page-21-1"></span>2. Select a message with the number you want to call and press

### *Call Emergency Numbers*

You can place calls to 911 even if your phone is locked or your account is restricted.

Press and hold  $\frac{4!}{1!}$  > **OK** (left softkey).

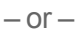

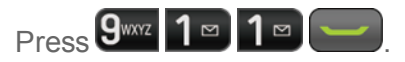

**Note:** After you have placed an emergency call, your phone automatically enters the Emergency Mode.

#### View Option During an Emergency Call

- **During an emergency call, press OPTIONS** (right softkey) to view the following:
	- **Transfer Audio** to switch the call to an external device (if applicable).
	- **Contacts** to show the Contacts list.
	- **Voice Memo** to record the other party's voice.
	- **Phone Info** to display information about your phone.

**Tip:** Press **MY PHONE#** (left softkey) to display your phone number during an emergency call.

#### Exit Emergency Mode

- 1. Press  $\begin{array}{|c|c|c|}\n\hline\n\end{array}$  to end a 911 call.
- 2. Press  $\mathbf{X}^{\text{ref}}$  and  $\mathbf{H}^{\text{opt}}$  to exit emergency mode.

#### Enhanced 911 (E911) Information

This phone features an embedded Global Positioning System (GPS) chip necessary for utilizing E911 emergency location services where available.

When you place an emergency 911 call, the GPS feature of your phone seeks information to calculate your approximate location. Depending on several variables, including availability and access to satellite signals, it may take up to 30 seconds or more to determine and report your approximate location.

**Important:** Always report your location to the 911 operator when placing an emergency call. Some designated emergency call takers, known as Public Safety Answering Points (PSAPs) may not be equipped to receive GPS location information from your phone.

## <span id="page-22-0"></span>*Receive Phone Calls*

You can select the most convenient way to respond to a call.

Your phone notifies you of incoming calls in the following ways:

- $\blacksquare$  The phone rings or vibrates.
- $\blacksquare$  The LED indicator flashes.
- The backlight illuminates.
- The screen displays an incoming call message.

If the incoming call is from a number stored in your Contacts, the entry's name is displayed. The caller's phone number may also be displayed, if available.

**Note:** If your phone is turned off, all calls automatically go to voicemail.

**Note:** Your phone will answer an incoming call by opening the phone by default. To change the setting, see Call [Answer](#page-29-0) Mode.

#### Answer an Incoming Call

n Press to answer an incoming call. (Depending on your settings, you may also answer incoming calls by pressing other keys. See Call [Answer](#page-29-0) Mode.)

#### Answer an Incoming Call in Speakerphone Mode

**Press** SPEAKER

#### Mute the Ringtone and Stop the Vibration

<sup>n</sup> Select **Silence** on the screen.

 $-$  or  $-$ 

Press **b** sack or the volume button up or down.

#### Send an Incoming Call to Voicemail

<sup>n</sup> Select **Send to Voicemail** on the screen.

#### Reject an Incoming Call

- $n$  Press  $n$ 
	- $-$  or  $-$

Press and hold **BACK** 

#### Reject an Incoming Call and Send a Message

<span id="page-23-0"></span><sup>n</sup> Select **Ignore with Text**.

## *End Phone Calls*

When you are finished with a call, make sure that you disconnect correctly.

#### Disconnect a Phone Call

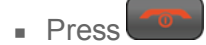

After you have finished your call, the phone will display the caller's name (if already in your Contacts), phone number (if available), and the duration of the call. Pressing **OPTIONS** (right softkey) will display the Recent History options. See History List [Options](#page-30-1) for details.

## <span id="page-23-1"></span>*Missed Call Notification*

When an incoming call is not answered, your screen displays the Missed Call log. Press the dial the phone number.

To display a Missed Alerts entry from standby mode:

## 1. Press > **Missed Alerts**.

<span id="page-23-2"></span>2. Select the entry you wish to view and press  $\frac{X}{Y}$ .

## *Voicemail*

Your phone automatically transfers all unanswered calls to your voicemail, even if your phone is in use or turned off. Set up your voicemail account and retrieve your messages.

### <span id="page-24-0"></span>*Set Up Voicemail*

You should set up your Sprint Voicemail and personal greeting as soon as your phone is activated. Always use a password to protect against unauthorized access. Your phone automatically transfers all unanswered calls to your voicemail, even if your phone is in use or turned off.

- 1. Press and hold  $1^{\circ}$  to dial your voicemail number.
- 2. Follow the system prompts to:
	- Create your password.
	- Record your name announcement.
	- Record your greeting.

**Important: Voicemail Password** – Sprint strongly recommends that you create a password when setting up your voicemail to protect against unauthorized access. Without a password, anyone who has access to your phone is able to access your voicemail messages.

### <span id="page-24-1"></span>*Voicemail Notification*

There are a couple of different ways your phone alerts you to a new voicemail message.

- By displaying a message on the screen.
- $\blacksquare$  By sounding the assigned ringtone type.
- $\blacksquare$  By displaying  $\blacksquare$  at the top of the screen.

**Note:** When you are roaming off the Nationwide Sprint Network, you may not receive notification of new voicemail messages. Sprint recommends that you periodically check your voicemail by dialing 1

+ area code + your wireless phone number. When your voicemail answers, press  $\mathbf{X}$  and enter your password. Roaming rates apply when you access voicemail while roaming off the Nationwide Sprint Network.

<span id="page-24-2"></span>**Note:** Your phone accepts messages even when it is turned off. However, your phone notifies you of new messages only when it is turned on and you are in a Sprint service area.

### *New Voicemail Message Alerts*

When you receive a new voicemail message, your phone alerts you and prompts you to call your voicemail.

To call your voicemail from the notification screen:

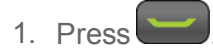

- 2. Enter your voicemail password if prompted.
- 3. Follow the voice prompts to listen to and manage your voicemail messages.

**Note:** When you are roaming off the Nationwide Sprint Network, you may not receive notification of new voicemail messages. Sprint recommends that you periodically check your voicemail. See Check for Voicemail [Messages](#page-89-0) While Roaming. Roaming rates apply when you access voicemail while roaming off the Nationwide Sprint Network.

**Note:** Your phone accepts messages even when it is turned off. However, your phone notifies you of new messages **only** when it is turned on and you are in a Sprint service area.

To set the frequency of new message alerts:

- 1. Press > **Settings** > **Others** > **Alerts** > **Repeated Tone** > **Voicemail**.
- <span id="page-25-0"></span>2. Select **Single Tone** (once only) or **Repeated Tone** (once every minute).

### *Retrieve Your Voicemail Messages*

You can review your messages directly from your wireless phone or from any other touch-tone phone.

#### Use Your Phone to Access Your Messages

1. Press and hold  $1^{\circ}$ 

 $-$  or  $-$ 

From standby mode, press **MESSAGING** (left softkey) > **Voicemail**.

- 2. Enter your voicemail password if prompted.
- 3. Follow the voice prompts to listen to and manage your voicemail messages.

**Note:** Depending on your plan, you may be charged for airtime minutes when you are accessing your voicemail from your wireless phone.

#### Use Another Phone to Access Messages

- 1. Dial your wireless phone number.
- 2. When your voicemail answers, press the asterisk key on the phone (\*).
- <span id="page-25-1"></span>3. Enter your password.

## *Phone Call Options*

<span id="page-25-2"></span>Your phone application provides many useful features and options to help you make the most of your calling experience.

### *In-call Options*

Pressing **OPTIONS** (right softkey) during a call displays a list of available in-call features. To select an option, highlight the option and press

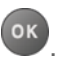

- **Transfer Audio** to switch the call to a Bluetooth device (if applicable).
- **Save** to save the current call's phone number in your Contacts.
- **Contact Details** to display information about the caller stored in your Contacts (if applicable).
- **Main Menu** to display the phone's main menu.
- **3-Way Call** to open a call with two other parties.
- **Contacts** to display your Contacts list.
- **voice Memo** to record the other party's voice.
- **Phone Info** to display information about your phone.

Further options may also be available.

- **FILTE/UNMUTE** (left softkey) to mute/unmute the microphone.
- n Press the volume button up or down to adjust the receiver volume.
- Press SPEAKER to turn the speaker on. Press again to turn it off.

<span id="page-26-0"></span>**Warning:** Because of higher volume levels, do not place the phone near your ear during speakerphone use.

### *Caller ID*

Caller ID identifies a caller before you answer the phone by displaying the number of the incoming call. If you do not want your number displayed when you make a call, follow these steps.

- 1. Enter  $\overline{\mathbf{X}}^{\text{ICE}}$  6 MNO  $7^{\text{PORS}}$
- 2. Enter the number you want to call.
- 3. Press  $\overline{\phantom{a}}$

<span id="page-26-1"></span>To permanently block your number, call Sprint Customer Service.

### *Call Waiting*

When you're on a call, Call Waiting alerts you to incoming calls by sounding two beeps. Your phone's screen informs you that another call is coming in and displays the caller's phone number (if available).

To respond to an incoming call while you're on a call:

n Press **the This puts the first caller on hold and answers the second call.** 

To switch back to the first caller:

 $Press$  again.

**Note:** For those calls where you don't want to be interrupted, you can temporarily disable Call

Waiting by pressing  $\overline{X}^{\text{ref}}$   $\overline{O}$   $\overline{O}$  before placing your call. Call Waiting is automatically reactivated once you end the call.

## <span id="page-27-0"></span>*3-Way Calling*

With 3-way calling, you can talk to two people at the same time. When using this feature, the normal airtime rates will be charged for each of the two calls.

- 1. Enter a number and press
- 2. Once you have established the connection, press  $\Box$  This puts the first caller on hold and dials the second number.
- 3. Select **Contacts**, **Recent History**, or **Enter Phone#**.
- 4. Select a number from your Contacts or Recent History, or enter a number directly, and then press **by the set of the set of the set of the set of the set of the set of the set of the set of the set of the set of the set of the set of the set of the set of the set of the set of the set of the set of the set of the**
- 5. When you're connected to the second party, press again to begin your 3-way call.

6. To end the 3-way call, press

<span id="page-27-1"></span>**Note:** If one of the people you called hangs up during your call, you and the remaining caller stay connected. If you initiated the call and are the first to hang up, all callers are disconnected.

### *Call Forwarding*

Call Forwarding lets you forward all your incoming calls to another phone number – even when your phone is turned off. You can continue to make calls from your phone when you have activated Call Forwarding.

#### **Note:** You are charged a higher rate for calls you have forwarded.

To activate Call Forwarding:

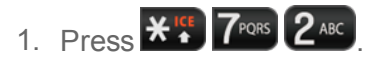

- 2. Enter the area code and phone number to which you want your calls forwarded.
- 3. Press . You will hear a tone to confirm the activation of Call Forwarding.

To deactivate Call Forwarding:

### 1 Press  $\mathbf{X}^{\text{IG}}$  7 PORS  $2$  ABC  $\boxed{0+}$

<span id="page-28-0"></span>2. Press . You will hear a tone to confirm the deactivation.

## *Set Up Speed Dialing*

You can store up to 98 numbers in your phone's speed dial memory. To make a call using speed dial, see Call Using a Speed Dial [Number](#page-20-1).

To assign a speed dial number to a contact:

- 1. From standby mode, press **CONTACTS** (right softkey).
- 2. Select an entry and press  $\circ$  .
- 3. Select the number and press **OPTIONS** (right softkey) > **Set Speed Dial**.
- 4. Select an available speed dial location and press <sup>OK</sup>.

To remove a number from a speed dial location:

- 1. From standby mode, press **CONTACTS** (right softkey).
- 2. Press **OPTIONS** (right softkey) > **Settings** > **Speed Numbers**.
- 3. Select the assigned contact you want to remove and press **OPTIONS** (right softkey) > **Remove**.

To replace a number in a speed dial location:

- 1. From standby mode, press **CONTACTS** (right softkey).
- 2. Press **OPTIONS** (right softkey) > **Settings** > **Speed Numbers**.
- 3. Select assigned contact you want to replace and press **OPTIONS** (right softkey) > **Replace**.
- <span id="page-28-1"></span>4. Select a contact, and if the contact has more than one number, select a number and press **REPLACE** (left softkey).

## *Call Settings*

<span id="page-28-2"></span>Your phone's call settings menu lets you configure various call-related settings.

### *Abbreviated Dialing*

Abbreviated Dialing is similar to speed dialing. You can use either of the following abbreviated dialing features.

**Contacts Match** - Retrieve any number saved in your Contacts by entering four or more digits of any part of the number.

**Prepend** - Prepend the first five or six digits (for example, the area code and prefix) to any four or five digits you enter.

#### Activate the Prepend Feature

- 1. Press > **Settings** > **Others** > **Call Setup** > **Abbrev. Dial**.
- 2. Select **Prepend** > **On**.
- 3. Enter a five- or six-digit number and press  $\frac{6k}{5}$ .

#### Use Abbreviated Dialing

1. Enter the four or more digits of any part of a Contacts entry's phone number to use the Contacts Match feature.

 $-$  or  $-$ 

Enter the last four or five digits of the number to use the Prepend feature.

**Note:** Contacts Match will not retrieve numbers if you enter 911 or reserved three-digit service numbers such as 411 or 611.

2. Press to call the displayed number. (If there are two or more matched numbers in your Contacts, a list is displayed. Highlight the name or the phone number you want to call, and then

<span id="page-29-0"></span> $b$  press to place a call.)

### *Call Answer Mode*

Select how to answer incoming calls on your phone.

- 1. Press > **Settings** > **Others** > **Call Setup** > **Call Answer**.
- <span id="page-29-1"></span>2. Select **Talk Key**, **Any Key**, or **Flip Open**.

### *Auto-Answer Mode*

Set your phone to automatically pick up incoming calls. Remember, your phone will answer calls in auto-answer mode even if you are not present.

1. Press > **Settings** > **Others** > **Call Setup** > **Auto-Answer**.

- 2. Select an option:
	- **Hands-free** to answer calls automatically when the phone is connected to an optional headset or hands-free device.
	- **Speakerphone** to answer calls automatically in speakerphone mode.
- 3. Select the time you would like your phone to wait before answering.

## <span id="page-30-0"></span>*History*

History keeps track of the calls placed, received, and missed on your phone.

#### View History

From standby mode, press

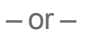

Press > **History**.

#### History Icons

You can determine if an entry was an incoming, outgoing, or missed call from the icons shown below.

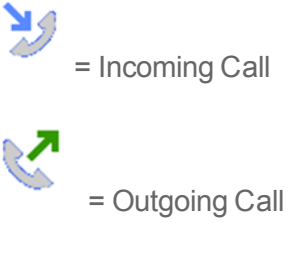

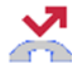

= Missed Call

#### <span id="page-30-1"></span>History List Options

 $\blacksquare$  To make a call from the history, see Call From [History.](#page-19-3)

For additional options:

- 1. From standby mode, press
- 2. Select an entry and press **OPTIONS** (right softkey) to display the options list:
	- Call to call the selected entry.
	- **Send Message** to send a message to the selected entry. See Compose [Messages.](#page-39-2)
	- **New Group** to create a new group entry. See Add a Group [Contact.](#page-35-1)
	- **Contact Details** to display information about the entry if it has already been saved in your Contacts.
	- **Save Contact** to save a phone number. See Save a Phone [Number](#page-33-1).
	- **.** Delete to delete the entry. See Delete [History.](#page-31-0)
- **.** Delete All to delete all History entries. See Delete [History.](#page-31-0)
- **Prepend** to add numbers to the beginning of the selected number.

#### <span id="page-31-0"></span>Delete History

You can delete individual or all entries in your History.

- 1. From standby mode, press
- 2. Select an entry you wish to delete and press **OPTIONS** (right softkey) > **Delete**.
	- **.** Select **Delete All** to delete all entries.
- 3. If you are certain you want to delete one or all entries from History, press **DELETE** (left softkey).

# <span id="page-32-0"></span>*Contacts*

<span id="page-32-1"></span>Your phone's Contacts help you stay in touch with family, friends, and colleagues by keeping track of all their contact information. The following topics explain how to use your phone's Contacts.

## *Get Started with Contacts*

Before using Contacts, it's best to learn a few basics.

#### Access Contacts

There are two ways to display Contacts.

**From standby mode, press CONTACTS** (right softkey).

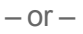

Press <sup>OK</sup> > Contacts.

#### The Contacts List

Learn how to view and navigate through your phone's Contacts list.

- 1. From standby mode, press **CONTACTS** (right softkey). You will see the Contacts list.
- 2. Scroll through all the entries.

 $-$  or  $-$ 

Enter the first few letters of any part of an entry's name. Contacts with matching letters are listed. (The more letters you enter, the more your search narrows.)

#### Contacts List Options

■ To make a call from the contacts list, see Call From [Contacts](#page-19-4).

For additional options:

- 1. From standby mode, press **CONTACTS** (right softkey).
- 2. Select a contact and press **OPTIONS** (right softkey) to display the options list:
	- **New Group** to create a new group. See Add a Group [Contact.](#page-35-1)
	- <sup>l</sup> **Edit Contact** to edit the selected Contacts. See Edit a [Contact.](#page-34-0)
	- **.** Delete Group to delete the selected Group [Contact](#page-36-2). See Delete a Group Contact.
	- <sup>l</sup> **Delete Contact** to delete the selected Contacts. See Delete a [Contact.](#page-35-0)
	- **Contact History** to display the selected Contact history.
- **Send Contact** to send the selected Contacts via [Bluetooth.](#page-66-0) See Send Items via Bluetooth.
- <sup>l</sup> **Set as Secret**/**Set as Not Secret** to set or unset an entry secret.
- **Settings** to display the Settings menu.
	- o **Speed Numbers** to view all numbers assigned to the speed dial list.
	- o **Hide Secret/Show Secret** to show or hide the list of hidden contacts.
	- o **My Name Card** to enter information into a new personal name card or view information in your existing name card.
	- o **Services** to access shortcut dialing numbers for customer services. See Dial Sprint Services for more [information.](#page-38-0)
	- o **ICE** to access the ICE menu. See ICE (In Case of [Emergency\)](#page-36-3) Contacts for more information.

## <span id="page-33-0"></span>*Add a Contact*

You can add contacts from the Contacts screen. Enter details such as name, phone numbers, email addresses, mailing addresses, and more.

- 1. From standby mode, press **CONTACTS** (right softkey) > **Add New...** > **New Contact**.
- 2. Enter a name for the new entry and press the navigation key down.
- 3. Enter the phone number and press  $\circ$  .
- 4. Select a number type for the entry (**Mobile**, **Home**, **Work**, **Pager**, **Fax**, or **Other**) and press .
- <span id="page-33-1"></span>5. Press **DONE** (left softkey).

## *Save a Phone Number*

You can save a phone number to Contacts directly from the phone keypad.

- 1. From standby mode, enter a phone number.
- 2. Press **OPTIONS** (right softkey) > **Save**. (If this is the first time you are saving an entry to Contacts, skip to step 4.)
- 3. Select **New Entry** or **Existing Entry**.
- 4. If you chose **New Entry**, select a number type, and then enter the new entry name.

 $-$  or  $-$ 

If you chose **Existing Entry**, select an entry to which you want to save the number, and then

select a number type and press ok

<span id="page-34-0"></span>5. Press **DONE** (left softkey) to save the entry.

## *Edit a Contact*

<span id="page-34-1"></span>Once you've added a contact, you can add or edit any of the information in the entry, assign a caller ID picture, customize with a unique ringtone, and more.

### *Add or Edit Information for a Contact*

Use the Edit Contact menu to add or edit information for an existing contact.

- 1. From standby mode, press **CONTACTS** (right softkey).
- 2. Select the entry you want to edit and press **OPTIONS** (right softkey) > **Edit Contact**.
- 3. Select the information you wish to edit.
- 4. Add or edit the information and press  $\frac{6k}{5}$ .
- <span id="page-34-2"></span>5. Press **DONE** (left softkey) to save your changes.

### *Assign a Picture to a Contact*

Assign a picture to display each time a certain contact calls you.

- 1. From standby mode, press **CONTACTS** (right softkey).
- 2. Select an entry and press  $\circ$
- 3. Highlight  $\overline{a}$  and press  $\overline{a}$
- 4. Select **Choose Photo**.
- 5. Select a photo category and press  $\overline{\text{ok}}$ .
- <span id="page-34-3"></span>6. Select an image and press  $\overline{\text{ok}}$  to assign it.

### *Assign a Ringtone to a Contact*

Know who's calling without looking at your phone by assigning a specific ringtone to a contact. See [Ringtone](#page-76-1) Settings.

- 1. From standby mode, press **CONTACTS** (right softkey).
- 2. Select an entry and press <sup>OK</sup>
- 3. Select **Set Ringtones** > **Incoming Calls** or **Message**.
- 4. Select **Change**.
- 5. Select a ringtone category, such as **Default Ringtone**, **Downloaded**, **Preloaded Ringtones**, or **No Ringtone** and then press <sup>OK</sup>.
- 6. Select a ringtone and press  $\overline{\text{o}}$  K

**Tip:** If you select **Downloaded**  $>$  Get New in step 5, you can purchase and download new ringtones right from your phone. For details, see Get New Ringtones and Download Games, [Ringtones,](#page-46-1) and More .

## <span id="page-35-0"></span>*Delete a Contact*

You can delete existing entries from your Contacts.

- 1. From standby mode, press **CONTACTS** (right softkey).
- 2. Select an entry or a group you want to delete.
- 3. Press **OPTIONS** (right softkey) > **Delete Contact**.
- <span id="page-35-1"></span>4. Press **DELETE** (left softkey).

## *Add a Group Contact*

You can create a group by assigning Contacts entries as members and then naming the new group. Each group entry can contain up to 40 members for sending messages.

- 1. From standby mode, press **CONTACTS** (right softkey) > **Add New...** > **New Group**.
- 2. Read the message and press **START** (left softkey).
- 3. Select an entry you want to add to a group and press <sup>OK</sup>. A check mark will appear in the box next to the selected entry.
	- If the entry has more than one number, select a number or numbers and press  $\overline{\text{ok}}$ . Each selected number will be added as a separate entry to the group.

**Tip:** Press **OPTIONS** (right softkey) > **Enter New Address** or **Recent History** to enter a new phone number or address or to select an entry from your history.

- 4. When you have selected all the entries you want to add, press **CONTINUE** (left softkey).
- <span id="page-35-2"></span>5. Enter a group name and press > **SAVE** (left softkey)

## *Edit a Group Contact*

Manage the group contacts you create.
# *Add Members to a Group*

You can add a group member to an existing group.

- 1. From standby mode, press **CONTACTS** (right softkey).
- 2. Select the group you want to add members to and press **OPTIONS** (right softkey) > **Edit Group** > **Add More**.
- 3. Read the message and press **START** (left softkey).
- 4. Select an entry you want to add and press  $\circ$  .
	- If the entry has more than one number, select a number or numbers and press  $\overline{\text{ok}}$ . Each selected number will be added as a separate entry to the group.
- 5. Repeat step 4 to add additional members.
- 6. Press **CONTINUE** (left softkey) > **SAVE** (left softkey).

### *Remove Members From a Group*

You can remove group members from existing groups.

- 1. From standby mode, press **CONTACTS** (right softkey).
- 2. Select the group you want to remove members from and press **OPTIONS** (right softkey) > **Edit Group**.
- 3. Select a member and press **OPTIONS** (right softkey) > **Remove from Group** > **YES** (left softkey).
- 4. Repeat step 3 to remove additional members.
- 5. Press **SAVE** (left softkey).

## *Delete a Group Contact*

You can delete existing group entries from your Contacts.

- 1. From standby mode, press **CONTACTS** (right softkey).
- 2. Select a group you want to delete.
- 3. Press **OPTIONS** (right softkey) > **Delete Group**.
- 4. Press **DELETE** (left softkey).

# *ICE (In Case of Emergency) Contacts*

Registering ICE information might help rescue workers, such as paramedics and police officers, as well as hospital personnel identify your primary contact or special medical need you might have in

case of emergency.

## *Add an ICE Contact*

You can register one Call contact and up to four Text contacts.

- 1. From standby mode, press **CONTACTS** (right softkey).
- 2. Press **OPTIONS** (right softkey) > **Settings** > **ICE** > **ICE Contacts**.
- 3. Highlight **Add to ICE Contacts** under "Call" or "Text" field and press **ASSIGN** (left softkey).
- 4. Select the entry to register as ICE contact and press  $\frac{X}{Y}$ .

## *Call an ICE Contact*

You can immediately start placing a call using the Emergency Contacts Key on the keypad.

- 1. From standby mode, press and hold  $\mathbf{X}^{\text{te}}$ .
- 2. Read the message and press **OK** (left softkey).

## *Edit an ICE Contact*

You can change or remove an ICE contact.

- 1. From standby mode, press **CONTACTS** (right softkey).
- 2. Press **OPTIONS** (right softkey) > **Settings** > **ICE** > **ICE Contacts**.
- 3. Select an entry and press **OPTIONS** (right softkey).
- 4. Select **Replace** to select another contact. Select a new contact from the displayed list.

 $-$  or  $-$ 

Select **Remove** > **YES** (left softkey) to remove the selected contact.

# *ICE Options*

You can add personal information and additional messages you would like for the rescue responder to know.

### Emergency Message

To send an emergency message:

- 1. From standby mode, press **CONTACTS** (right softkey).
- 2. Press **OPTIONS** (right softkey) > **Settings** > **ICE** > **SEND TEXT** (right softkey).
- 3. Read the message and press **OK** (left softkey).

### **Note:** When Location settings is turned off, it will be automatically turned on.

To enter or edit the emergency message:

- 1. From standby mode, press **CONTACTS** (right softkey).
- 2. Press **OPTIONS** (right softkey) > **Settings** > **ICE** > **Emergency Message** > **EDIT** (right softkey).
- 3. Enter or edit the message and press **DONE** (left softkey).

### Personal Information

You can register your own information, medical information, etc.

- 1. From standby mode, press **CONTACTS** (right softkey).
- 2. Press **OPTIONS** (right softkey) > **Settings** > **ICE** > **My Information** > **EDIT** (right softkey).
- 3. Enter or edit the necessary information and press **DONE** (left softkey).

# *Dial Sprint Services*

Your Contacts list is preprogrammed with contact numbers for various Sprint services.

To dial a service from your Contacts:

- 1. From standby mode, press **CONTACTS** (right softkey).
- 2. Press **OPTIONS** (right softkey) > **Settings** > **Services**.
- 3. Select **Hear Minutes** (Account Info.), **Customer Solution** (Service), **Directory Assistance** (Sprint 411), **Sprint Operator**, **Hear Balance**, **Voicemail**, **Community Information**, **Non-Emergency Services**, **Traffic Information**, **Carrier Repair Service**, **TRS Relay for TTY**, **Call Before You Dig**, or **Emergency Call**.
- 4. Press  $\overline{\phantom{a}}$

To dial a service from standby mode using your keypad:

Dial the appropriate service number:

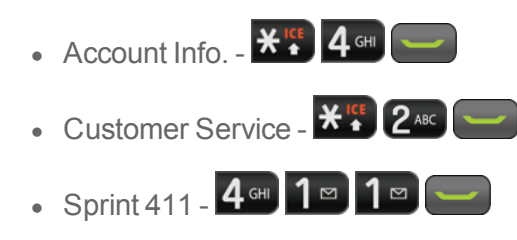

• Sprint Operator -  $\boxed{\mathbf{0} + \mathbf{0}}$ 

# <span id="page-39-0"></span>*Accounts and Messaging*

With Sprint service and your phone's messaging capabilities, you have the opportunity to share information through many different channels and accounts.

# *Messaging*

Messaging allows you to stay connected 24 hours a day anywhere on the network. With your phone, you can use two types of messaging, text messaging (SMS) and multimedia messaging (MMS). With text messaging, you can send and receive instant text messages between your phone and another messaging-ready phone. Multimedia messages consist of both text and multimedia files, such as pictures or voice recordings.

## *Compose Messages*

Use your phone to send text messages.

1. Press > **Messaging**.

### **Shortcut:** Press **MESSAGING** (left softkey) in standby mode.

- 2. Select **Send Message**.
- 3. Select a recipient from the list or from the following options:
	- <sup>l</sup> **Go to Contacts** to select a recipient from your Contacts. (Qualifying Contacts entries must contain a phone number or an email address.)
	- **MULTIPLE** (left softkey) to select multiple recipients. Press **CONTINUE** (left softkey) when you have finished selecting and entering recipients. (You may include up to 40 recipients per message.)
	- **NEW ADDRESS** (right softkey) to enter a recipient's phone number or email address directly. Press **CONTINUE** (left softkey) to proceed.
- 4. Compose a message.
	- **Press OPTIONS** (right softkey) to select additional options.
- 5. Select **<Add Attachment>** and select a category of files you would like to attach (**Picture** or **Voice**).
- 6. Select a location where your file is stored. (You can also choose to take a new picture or to record a new voice data.)
- 7. Select files you would like to attach.
- 8. Review your message and press **SEND** (left softkey).

## *Access Messages*

Read and reply to the messages you have received.

To read a message:

n When you receive a message, your phone will display a notification message. Use your navigation key or select **View**.

To reply to a message:

- 1. While the message is displayed, press **REPLY** (left softkey).
	- **Select Reply to Sender**, or select **Reply All** if you are replying to a message with multiple recipients.
- 2. Compose a reply and press **SEND** (left softkey).

## *Threaded Messaging*

Threaded messaging lets you follow a chain of messages to and from a particular contact.

To display the thread list:

<sup>n</sup> From standby mode, press **MESSAGING** (left softkey) > **Messages**.

You will see a thread list. Each thread has an entry's name (if saved in Contacts), a phone number, or an email address. You will also see the number of unread messages, if any, for each thread.

### View Messages

Highlight a thread and press <sup>ok</sup> to display the messages sent to and received from a particular contact, in reverse chronological order. Failed, pending, and draft messages are also listed.

Highlight a message to see details for that message.

- **Ne** Message you sent.
- <sup>n</sup> **Me (Failed)** Message you did not send successfully.
- **Ne (Pending)** Message you have not sent yet because your phone has no network connection. The message will be sent automatically when your phone reconnects to the network.
- <sup>n</sup> **Me (Draft)** Message you saved as a draft. Only one draft can be saved in each thread, and that draft appears at the top of the thread.

### Message Details

Highlight a message and press  $\overline{X}$  to display the message details and view the entire message.

You can select certain information from a message and automatically save it or use it in a related application. See Simple Data [Exchange.](#page-44-0)

### Threaded Messaging Options

When you are viewing a messaging thread list, a message thread, or a message details screen, you can choose from the following options. (Options will vary according to screen.)

- **Press or SPEAKER** to make a call.
- **FICHCLERGIVE IS A PRESS AGE** (left softkey) to send a message to the entry.
- Press **REPLY** (left softkey) to reply to a message.
- **Press SEND** (left softkey) to send a draft message.
- **Press RESEND** (left softkey) to resend a failed message.
- Select a message, press **OPTIONS** (right softkey) and select an option:
	- **Forward** to forward the selected message.
	- Lock to lock the selected message.
	- **Julock** to unlock the selected message.
	- **Unlock All** to unlock all messages.

### **Note:** Messages are automatically deleted starting with the oldest. To save messages, lock them.

- **Delete** to delete the selected message.
- **Delete All** to delete all messages.
- Call to dial the phone number appearing in the selected message.
- Launch to open the URL appearing in the selected message.
- **Save Number** to save the phone number appearing in the selected message.
- **Save Email** to save the email address appearing in the selected message.
- **Manage Text Blocking** to block text messages from specific phone numbers or email addresses.
- **Settings** to display the Messaging Settings menu.
- **Combine/Uncombine** to display segmented messages as one message or vice versa.
- <sup>l</sup> **More Information** to display more information when receiving an Emergency Alert message. See [Emergency](#page-43-0) Alerts.

## *Messaging Settings*

Your phone's advanced messaging capabilities let you send and receive different kinds of messages without placing a voice call. Messaging settings allow you to create a signature with each sent

message and your own preset messages.

### Clear Alerts Icon

Clear Alerts Icon will clear the envelope icon on the display.

- 1. From standby mode, press **MESSAGING** (left softkey) > **OPTIONS** (right softkey) > **Clear Alerts Icon**.
- 2. Press **YES** (left softkey).

### Message Alerts

You can set how often your phone alerts you when there is a new message notification.

- 1. From standby mode, press **MESSAGING** (left softkey) > **OPTIONS** (right softkey) > **Repeated Tone** > **Messages**.
- 2. Select **Single Tone** (once only) or **Repeated Tone** (once every minute).

### Callback Number

With this feature, you can specify the callback number your recipients see when you send messages.

- 1. From standby mode, press **MESSAGING** (left softkey) > **OPTIONS** (right softkey) > **Callback Number**.
- 2. Select **None**, **My Phone Number**, or **Other**. If you select **Other**, enter a callback number and press <sup>OK</sup>

### **Signature**

Add a customized signature to each message you send.

- 1. From standby mode, press **MESSAGING** (left softkey) > **OPTIONS** (right softkey) > **Signature**.
- 2. Select **On**. (If you do not wish to attach a signature to your outgoing messages, select **Off**.)
- 3. Enter a signature and press  $\frac{OK}{AV}$ .

### Preset Messages

Your phone is loaded with 20 preset messages to help make sending messages easier. Customize or delete these messages, such as "Where are you?," "Can you talk?," and "Meet me at" to suit your needs, or add your own messages to the list.

To edit or delete a preset message:

- 1. From standby mode, press **MESSAGING** (left softkey) > **OPTIONS** (right softkey) > **Preset Messages**. The list of preset messages will be displayed.
- 2. To edit or delete a message, highlight it and press **OPTIONS** (right softkey).

3. Select **Edit**, edit the message, and press <sup>OK</sup>.

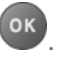

 $-$  or  $-$ 

Select **Delete** > **YES** (left softkey) to delete the message. (You can also reset all messages by selecting **Reset all messages** > **YES** [left softkey].)

To change the language of the preset message:

- 1. From standby mode, press **MESSAGING** (left softkey) > **OPTIONS** (right softkey) > **Preset Messages**.
- 2. Press **OPTIONS** (right softkey) > **Select Language**.
- <span id="page-43-0"></span>3. Select **English** or **Spanish**.

### Emergency Alerts

Your phone is compatible with federally supervised cell phone alert services which send out broadcast SMS messages for public warning.

- 1. From standby mode, press **MESSAGING** (left softkey) > **OPTIONS** (right softkey) > **Emergency Alerts**.
- 2. Check the box next to the options you wish to select:
	- <sup>l</sup> **Presidential Alerts** to deliver a national Presidential alert. Presidential Alerts is always grayed out (not selectable) and cannot be excluded.
	- **· Imminent Threat Extreme** to deliver emergency alerts in an extreme emergency situation (an extraordinary threat to life or property).
	- <sup>l</sup> **Imminent Threat - Severe** to deliver emergency alerts in a severe emergency situation (a significant threat to life or property).
	- **Amber Alerts** to deliver alerts related to missing or endangered children.
	- <sup>l</sup> **Emergency Alerts Test Messages** to send a test message to make sure that the alert messages can be successfully received.

### Long Message Reassembly

When you receive a long message, it is divided into up to 15 messages and delivered to your phone. You can choose to combine them to display as one message rather than segmented ones.

- 1. From standby mode, press **MESSAGING** (left softkey) > **OPTIONS** (right softkey) > **Long Message Re-assembly**.
- 2. Select **On** or **Off**.

# <span id="page-44-0"></span>*Simple Data Exchange*

This feature makes it easy to select certain information in a message or calendar event and automatically save it or use it in a related application.

Simple Data Exchange works with these types of information:

- **Email addresses**
- <sup>n</sup> Street addresses
- $P$ hone numbers
- **Neb addresses (URLs)**

### Email Address Options

- $\blacksquare$  Highlight an email address, press  $\overset{\mathsf{OK}}{\mathsf{R}}$ , and then select an option:
	- **Send Message** to select Message. The messaging application will open and the email address will appear as the message's recipient.
	- **Share** to select **Message**. The messaging application will open and the email address will appear in the message body.
	- **Save to Contacts** to save the email address in Contacts.
	- **Contact Details** to display the Contacts entry if the email address is already saved in Contacts.

### Street Address Options

- $\blacksquare$  Highlight a street address, press  $\overset{\mathsf{OK}}{\mathsf{R}}$ , and select an option:
	- **Share** to select **Message**. The messaging application will open and the address will appear in the message body.
	- <sup>l</sup> **Save to Contacts** to save the address in Contacts.

### Phone Number Options

- $\blacksquare$  Highlight a phone number, press  $\overset{\mathsf{OK}}{\mathsf{}}$ , and then select an option:
	- Call to call the phone number.
	- **Prepend** to prepend a number to the phone number.
	- **Send Message** to send a message to the phone number. The messaging application will open and the phone number will appear in the **To**: field.
- <sup>l</sup> **Share** to select **Message**. The messaging application will open and the phone number will appear in the message body.
- **.** Save to Contacts to save the phone number in Contacts.
- **Contact Details** to display the Contacts entry if the phone number is already saved in Contacts.

### Web Address (URL) Options

- $\blacksquare$  Highlight a Web address (URL), press  $\overset{\mathsf{OK}}{\mathsf{}}$ , and select an option:
	- **Browse** to open the browser to the Web page.
	- <sup>l</sup> **Share** to select **Message**. The messaging application will open and the Web address will appear in the message body.
	- **Save to Contacts** to save the Web address in Contacts.

# *Email*

Email allows you to stay connected 24 hours a day anywhere on the Nationwide Sprint Network. You can set up email accounts through the email application.

### Set Up an Email Account

- 1. Press  $\frac{OK}{AV}$  > Web.
- 2. From the SprintWeb℠ home page, select **Messaging** > **Email**.
- 3. Select **Yahoo! Mail**, **AOL & AIM Mail**, or **MSN Hotmail**.
- 4. Use your keypad to enter the required sign-in information for the selected provider, such as user name, email address, or password, and select **Sign In**. (Your mailbox for the selected provider will be displayed.)
- 5. Follow the onscreen instructions to read, reply to, compose, and send messages and manage your email account.

# *Apps and Entertainment*

All your phone's features, such as downloading games, ringtones and applications are accessible through your phone.

# *Download Games, Ringtones, and More*

You have access to a dynamic variety of downloadable content, such as games, ringtones, screen savers, and other applications. (Additional charges may apply.) Follow the basic steps below to access and download these items.

### Access the Download Menus

Your phone's My Stuff menu gives you access to Games, Ringtones, Screen Savers and Applications.

- 1. Press  $\frac{OK}{X}$  > My Stuff.
- 2. Select a download category (**Games**, **Ringtones**, **Screen Savers**, or **Applications**), and then select **Get New**.

 $-$  or  $-$ 

Select **Ringback Tones**. (The browser will start and take you to the corresponding download menu.)

### Access the Download Menus from the Web Browser

- 1. From the SprintWeb home page, select **Downloads**, and then select **Sprint Downloads**.
- 2. Select a download category (**Ringback Tones**, **Games**, **Ringtones**, **Screen Savers**, or **Applications**) to go to the corresponding download menu. For more information on navigating the Web, see Learn to [Navigate](#page-51-0) the Browser.

### Select an Item to Download

You can search for available items to download in a number of ways:

- **Featured** displays a selection of featured items.
- **Categories** allow you to narrow your search to a general category.
- **Search** allows you to use your keypad to enter search criteria to locate an item. You may enter an entire word or title or perform a partial-word search.

### Download an Item

Once you've selected an item you wish to download, highlight it and press <sup>OK</sup>. You will see a summary page for the item including its title, the vendor, the download details, and the cost. Links allow you to view the License Info page, which outlines the price, license type, and length of license for the download, and the Terms of Use page, which details the Premium Services Terms of Use and your responsibility for payment.

To download a selected item:

- 1. From the information page, select **Buy**.
- 2. Follow the onscreen instructions to complete the download. (When you see the **NEW DOWNLOAD** screen, you have successfully downloaded the item to your phone. When you download a ringback tone, you will not see the **NEW DOWNLOAD** screen. Instead, you will see a screen giving you the option to set the downloaded ringback tone as your default.)

**Note:** If you have not previously purchased an item, you will be prompted to create your purchasing profile.

- 3. Select an option to continue:
	- **Select a menu such as Run/Open/Listen/View/Play** to start the downloaded item. Your data session will end, and your phone will redirect you to the appropriate phone menu screen.
	- **Select Assign to assign a ringtone or screen saver to a phone function.**
	- **.** Select **Settings** to configure downloaded games or applications.
	- **.** Select **Shop** to browse for other items to download.
	- Press  $\left( \infty \right)$  to quit the browser and return to standby mode.

# *My Content Manager*

Whether you purchase your content from your phone or from your online account management page at [sprint.com/mysprint](http://www.sprint.com/mysprint), My Content Manager stores all of your purchases and you may download them to your phone from there.

My Content Manager is a storage area on the Nationwide Sprint Network that allows you to store all your purchased files. The files remain in My Content Manager until their license terms have expired—even after you have downloaded the content to your phone. This provides you with a convenient place to access information about your downloaded files without having to store the information in your phone's memory.

### Access My Content Manager

- 1. From the SprintWeb home page, select **Categories** > **My Account** > **My Content Manager**. (You will see a list of your purchased items.)
- 2. Highlight a category and press  $\overline{\text{OK}}$ . (You will see your downloads for that category.)

### Download Purchased Content from My Content Manager

- 1. From the My Content Manager display, highlight the item you wish to download, and press <sup>ok</sup>. (You will see the information page for the selected item.)
- 2. Highlight **Download** and press <sup>OK</sup>. (The item will download automatically.)
- 3. Select an option to continue:
	- **Select a menu such as Run/Open/Listen/View/Play** to start the downloaded item. Your data session will end, and your phone will redirect you to the appropriate phone menu screen.
	- **Select Assign** to assign a ringtone or screen saver to a phone function.
	- **.** Select **Settings** to configure downloaded games or applications.
	- **.** Select **Shop** to browse for other items to download.
	- Press  $\bullet$  to quit the browser and return to standby mode.

**Tip:** You can also access My Content Manager through the phone's main menu. Go to **My Stuff** > [**Games**, **Screen Savers**, or **Applications**] > **My Content Manager**. The browser will open and take you to the corresponding content.

For complete information and instructions on downloading **Games**, **Ringtones**, **Screen Savers**, and **Applications**, visit the Digital Lounge at [sprint.com/mysprint.](http://www.sprint.com/mysprint)

# *Shopping*

You can shop online using the Sprint shopping application. (Additional charges may apply.) Follow the instructions below to access the shopping application.

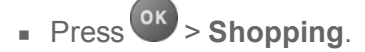

The browser will open and you will be taken to the Sprint downloads page where you can browse through content to purchase and download. For more information on browsing online content, refer to [Browser.](#page-51-1)

# *Sprint Family Locator*

Sprint Family Locator uses GPS technology to locate your child's phone and display the location on an interactive map.

**Note:** Sprint Family Locator service requires an additional monthly fee. Visit [sprint.com/familylocator](http://www.sprint.com/familylocator) for complete details.

### Sign Up for Sprint Family Locator

- 1. Press > **Sprint Family Locator**.
- 2. Follow the onscreen instructions to enter and submit the required information.

**Note:** You can also sign up for Sprint Family Locator online at [sprint.com/familylocator.](http://www.sprint.com/familylocator)

### Use Sprint Family Locator

- 1. Press > **Sprint Family Locator**.
- 2. Enter the parent phone number and password to sign in to your account.
- 3. Select a phone to locate from the available child phone list.
- 4. When you are finished, select **Sign Out**.

**Note:** You may also use Sprint Family Locator with any computer with an Internet connection. Visit [sprint.com/familylocator](http://www.sprint.com/familylocator) for complete details.

# *Web and Data*

Your phone's data capabilities let you wirelessly access the Internet. The following topics address your phone's data connections and the built-in Web browser.

# *Data Services*

The following topics will help you learn the basics of using your data services, including managing your user name, launching a data connection, and navigating the Web with your phone.

# *Your User Name*

When you buy your phone and sign up for service, you're automatically assigned a user name, which is typically based on your name and a number, followed by "@sprintpcs.com." (For example, the third John Smith to sign up for Sprint data services might have jsmith003@sprintpcs.com as his user name.)

When you use data services, your user name is submitted to identify you to the Nationwide Sprint Network. Your user name is automatically programmed into your phone. You don't have to enter it.

### Find Your User Name

If you aren't sure what your user name is, you can easily find it on your phone.

<sup>n</sup> Press > **Settings** > **Phone Info** > **Phone#/User ID**.

### Update Your User Name

If you choose to change your user name and select a new one online, or make any changes to your services, you must then update the profile on your phone.

<sup>n</sup> Press > **Settings** > **Others** > **Data Settings** > **Update Data Profile**. (To cancel, press before completing the update.)

## *Launch a Web Connection*

Launching a Web connection is as simple as opening the browser on your phone.

**Press ok** > **Web** (Your data connection starts and you see the home page.)

**Tip:** To change the default launch page to the last page you viewed, press **Options** (right softkey) and select **Browser settings** > **Startup page** > **Use the last page I visited** > **Confirm** (left softkey).

# *Data Connection Status and Indicators*

Your phone displays the current status of your data connection through indicators at the top of the screen. The following symbols are used:

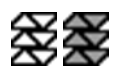

Your phone is within the Sprint data network service area. When the triangles are animated, your phone is transferring data (for example, when you are opening a Web page); when the triangles are solid gray, your phone is connected to the network but is not currently transferring data (for example, when you are viewing a Web page that is completely open).

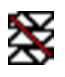

<span id="page-51-1"></span>Your phone is outside of the Sprint data network service area.

# *Browser*

<span id="page-51-0"></span>Your phone's Web browser gives you access to websites on the go, using data connections.

## *Learn to Navigate the Browser*

Navigating through menus and websites during a data session is easy once you have learned a few basics.

**Note:** Before you access the SprintWeb home page, you may be asked to enter your 10-digit

wireless phone number and press <sup>OK</sup>. Entering your phone number is not required for access to other Web pages.

### **Softkeys**

During a data session, the bottom line of your phone's display screen contains one or more softkeys. These keys are shortcut controls for navigating around the Web, and they correspond to the softkeys directly below the phone's display screen.

#### **Tip:** Depending on which websites you visit, the labels on the softkeys may change to indicate their function.

To use softkeys:

 $\blacksquare$  Press a softkey. (If an additional pop-up menu is displayed when you press the softkey, select the menu items using your keypad [if they're numbered], or by highlighting the option and

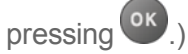

### **Scrolling**

As with other parts of your phone's menu, you'll have to drag up and down to see everything on some websites.

To scroll through a website's page:

 $\blacksquare$  Press the navigation key up or down.

### **Selecting**

To select onscreen items or links:

 $\blacksquare$  Use the navigation key to highlight an item and press  $\overset{\mathsf{OK}}{\rule{0pt}{0.5pt}}$ .

Links, which are displayed as underlined text, allow you to jump to Web pages, select special functions, or even place phone calls.

### Go Back

To go back one page:

Press  $\sqrt{\frac{3ACK}{2}}$  on your phone. Repeat this process to keep going back through your Web page history of recently visited pages.

## *Browser Menu*

The browser menu offers additional options to expand your use of the Web on your phone.

### Open the Browser Menu

You may open the browser menu anytime you have an active data session, from any page you are viewing.

**From any open Web page, press Navigation** (left softkey). Use the navigation window for the following operations.

To open a specific page:

 $\blacksquare$  Highlight the text input field on the top, enter a URL and press  $\overset{\text{ok}}{\blacksquare}$ .

To open a new window:

**Fighlight Open a new page** and press  $\frac{OK}{A}$ .

To switch windows:

 $\blacksquare$  Highlight the icon for the page you want to display and press  $\overset{\textsf{OK}}{\rule{0pt}{0.5pt}}$ .

To close a window:

Highlight  $\boxtimes$  in the top right corner for the page you want to close and press  $\circ$ .

To go back a page:

 $\blacksquare$  Highlight  $\blacksquare$  and press  $\overset{\mathsf{ox}}{\blacksquare}$ .

To go forward a page:

 $\blacksquare$  Highlight  $\blacksquare$  and press  $\circ$  .

To reload a page:

 $\blacksquare$  Highlight  $\blacksquare$  and press  $\circ$  .

### Open the Browser Options

**From any open Web page, press Options** (right softkey).

Options available within the browser menu include:

- $\frac{1}{\sqrt{1000}}$   $\frac{100\%}{\sqrt{10000}}$  to change the display font size on the Web page.
- **Search the web** to launch a Web search.
- <sup>n</sup> **Add this page to bookmarks** to store the address of the currently viewed Web page.
- <sup>n</sup> **View all bookmarks** to display a bookmark list.
- **View browsing history** to display a list of the Web pages visited.
- **s** Send this page to a friend to send a URL of the currently viewed Web page.
- **Overview Mode** to display the entire Web page.
- <sup>n</sup> **Browser settings**
	- **Startup page** to change the default launch page.
	- **Automatic Overview Mode** to change the default view to overview mode.
	- **Default zoom size** to select the zoom value.
	- **.** Do not show images/Show images to display or hide the images on the Web page.
	- **Icon row** to display or hide the area showing icons.
	- **Popups** to allow or block pop-ups.
	- **Clear private data** to delete the cookies, cache, history, or stored passwords.
	- <sup>l</sup> **Advanced**
		- o **Page information** to display information about the currently viewed page.
		- o **Browser information** to display information about the browser.
		- o **Disable JavaScript/Enable JavaScript** to disable or enable Java scripting.
		- o **Disable error log/Enable error log** to set whether to save error logs (text files useful for debugging browser errors). To display the error log, select the **View error log** option from the submenu (available only when the error log is enabled).
- o **Do not send referrer header/Send referrer header** to set whether to send HTTP URL referrer information.
- o **Turn off redirect prompt/Turn on redirect prompt** to set whether to display a prompt when your data is being redirected.
- o **Root certificate** to display the certifications.
- o **Disable Virtual Mouse/Enable Virtual Mouse** to activate or deactivate the virtual mouse.
- o **Virtual Mouse** to set the speed of the virtual mouse.
- o **Reset browser** to reset all browser settings.

# *Camera*

You can use the camera to take and share pictures. Your phone comes with a 2.0 megapixel camera.

# *Take Pictures*

<span id="page-55-1"></span>Taking pictures with your phone's built-in camera is as simple as choosing a subject, aiming the lens, and pressing a button.

# *Take a Picture*

It's easy to take a picture.

1. Press **<sup>OK</sup>** > **Photos** > **Camera** to activate camera mode. Additional camera options are available. See [Camera](#page-55-0) Mode Options for more information.

### **Shortcut:** To activate camera mode, you can also press and hold the camera key (

- 2. Using the phone's main screen as a viewfinder, aim the camera lens at your subject.
- 3. Press  $\bullet$ ,  $\circ$ , or **CAPTURE** (left softkey) until the shutter sounds. The picture will automatically be saved in the selected storage area. See Store [Pictures](#page-58-0) .
	- To return to camera mode to take another picture, press **CAMERA** (left softkey),  $\bullet$ , or **BACK** .
- 4. Press **OPTIONS** (right softkey) for more options:
	- **Send** to send your picture in a message. See Send [Pictures.](#page-59-0)
	- **Assign** to assign a picture as a picture ID or as a screensaver. See Assign [Pictures](#page-57-0).
	- **Delete** to delete the picture you just took.
	- **Review Media** to go to the My Photos folder to review your saved pictures.
	- **Details/Edit** to edit your picture or display details relating to your pictures.

## <span id="page-55-0"></span>*Camera Mode Options*

Various options are available from camera mode. Press **OPTIONS** (right softkey) in camera mode to display additional camera options:

- <sup>n</sup> **Picture Mode** to select a picture mode from **Normal**, **Beach/Snow**, **Scenery**, **Mirror Image**, or **Night/Dark**.
- **zoom** to zoom in on a subject. See [Zoom.](#page-56-0)
- **s** Self-Timer to activate the camera's timer. See [Self-Timer.](#page-56-1)
- **Fun Tools** to select an option from the following:
	- **[Multiple](#page-57-1) Shots** to take multiple shots. See Multiple Shots.
	- **Fun Frames** to select your favorite fun picture frame to decorate your picture (displayed only when the resolution setting is 0.3M [480x640] or 0.1M [240x320]).
	- **Color Tone** to select a wide variety of color tones for the picture.
- <sup>n</sup> **Image Controls** to adjust settings for **Brightness**, **White Balance**, **Sharpness**, or **Contrast**.
- <sup>n</sup> **Camera Settings** to adjust **Resolution**, **Quality**, and other settings. See Camera [Settings.](#page-57-2)
- **Review Media** to go to the My Photos folder to review your saved pictures.
- **Key Guidance** to show keypad shortcuts in camera mode.
- <span id="page-56-0"></span>**User Settings** to provide convenient access to your favorite settings.

### Zoom

This feature allows you to zoom in on an object when you take a picture. You can adjust the zoom from 1x to 12x.

- 1. From camera mode, press the navigation key right to zoom in or left to zoom out.
	- $-$  or  $-$

From camera mode, press the volume button up to zoom in or down to zoom out.

2. Press  $\bullet$ ,  $\bullet$ , or **CAPTURE** (left softkey) to take a picture.

### <span id="page-56-1"></span>Self-Timer

Self-timer allows you to take a photo within a 5 or 10 second window of time.

- 1. From camera mode, press **OPTIONS** (right softkey) > **Self-Timer**.
- 2. Select a delay time (**5 Seconds** or **10 Seconds**).
- 3. Press  $\bullet$ ,  $\circ$  , or **START** (left softkey) when you are ready to start the timer. (A countdown is displayed in the middle of the screen and your phone will beep during the countdown.)
- 4. Get ready for the picture. (When the timer is down to three seconds, the tone of the beep will change.)

To cancel the self-timer after it has started:

**Press CANCEL** (right softkey) or  $\sqrt{\frac{BACK}{BACK}}$ 

### <span id="page-57-1"></span>Multiple Shots

This feature allows you to take three, six, or nine shots in a continuous sequence. When you take multiple shots, the icon will be displayed on the upper left corner of the screen.

1. From camera mode, press **OPTIONS** (right softkey) > **Fun Tools** > **Multiple Shots**.

**Note:** When taking multiple shots, the resolution is temporarily set to **0.1M (240x320)**.

- 2. Highlight an option (3 **Shots, 6 Shots, or 9 Shots)** and press <sup>OK</sup>.
	- Select **Off** to deactivate the multiple shots option.
- 3. Highlight the duration of the interval between shots (**Normal** or **Fast**) and press <sup>ox</sup>.
- 4. Press  $\bullet$ ,  $\circ$ , or **CAPTURE** (left softkey) to take the pictures. (The screen will display up to nine thumbnail pictures.)

## <span id="page-57-2"></span>*Camera Settings*

You can customize the camera settings.

- 1. From camera mode, press **OPTIONS** (right softkey) > **CameraSettings**.
- 2. Highlight an option and press  $\frac{6k}{5}$ :
	- <sup>l</sup> **Resolution** to select a picture's file size from **2.0M (1200x1600)**, **1.3M (960x1280)**, **0.3M (480x640)**, or **0.1M (240x320)**.
	- <sup>l</sup> **Quality** to select the picture quality setting (**Fine**, **Normal**, or **Economy**).
	- <sup>l</sup> **Shutter Sound** to select a shutter sound (**Default**, "**Say Cheese**," or "**Ready**").
	- **Status Bar** to display or hide status indicators and softkeys. These can be revealed or hidden by pressing the navigation key up or down.
	- **Auto Review** to select whether or not the picture is displayed for review after you take a picture.

## <span id="page-57-0"></span>*Assign Pictures*

Assign a picture as a screensaver or as a picture ID.

- 1. Take a picture. See steps 1-3 on Take a [Picture](#page-55-1).
- 2. With the picture displayed, press **OPTIONS** (right softkey) > **Assign**.
- 3. Select an option:
- Picture ID to assign the picture to a Contacts entry as well as to unsaved phone numbers, or to private and unknown phone numbers. See Select a [Picture](#page-74-0) ID.
- **Screensaver** to assign the picture as a screensaver.

<span id="page-58-0"></span>**Tip:** You can also assign pictures from the My Photos menu. See My Photos Folder [Options](#page-58-1).

# *Store Pictures*

Your phone's picture storage area is called My Photos. From the My Photos folder, you can view all the pictures you have stored there, delete files, and access additional options.

### Access the My Photos Folder

 $\rho$  Press  $\Omega$  > My Photos.

### <span id="page-58-1"></span>My Photos Folder Options

When you are viewing the My Photos folder, press **SEND** (left softkey) to send your pictures (see Send [Pictures](#page-59-0) ), or **OPTIONS** (right softkey) to display the following options:

- **select Multiple** to select multiple pictures.
- **Slideshow** to view your pictures in slideshow mode (only available when you save two or more pictures to the folder).
- **Assign** to assign a picture as a picture ID or as a screensaver.
- <sup>n</sup> **Delete** to delete pictures. Select **This**, **Selected**, or **All**.

### **Note:** Deleting data will free up memory space in your phone to enable you to take more pictures.

- **Details/Edit** to edit or display details relating to your pictures.
	- **Fext Caption** to edit the selected picture's caption.
	- <sup>l</sup> **Special Effects** to select from **Fun Frames**, **Color Tone**, **Fun Stamps**, or **Rotate**.
	- <sup>l</sup> **Resize** to resize the selected picture. Select **1.3M (960x1280)**, **0.3M (480x640)**, or **0.1M (240x320)**. (Some options may not be available depending on the size of picture you have.)
	- **Trimming** to crop the selected picture.
	- <sup>l</sup> **Photo Info** to display information such as the picture's caption, time/date, and size.
	- **Full Screen** to display the selected picture in full screen view.

### Review Pictures in the Assigned Media Folder

The Assigned Media folder automatically stores copies of pictures assigned as picture IDs or screensavers on your phone. See Assign [Pictures](#page-57-0).

- 1. Press > **Tools** > **Assigned Media**.
- 2. Use your navigation key to view and scroll through the pictures. (To switch a picture from

<span id="page-59-0"></span>thumbnail view to expand view mode, select a picture and press  $\overline{\text{X}}$ .

# *Send Pictures*

Once you have taken a picture, you can use the messaging capabilities of your phone to instantly share it with family and friends as an attachment.

### 1. Press > **My Photos**.

- 2. Select your pictures to send.
	- **Press OPTIONS** (right softkey) > Select Multiple to select multiple pictures.
- 3. Press **SEND** (left softkey) and select the recipient from the list or from the following options:
	- **Go to Contacts** to select a recipient from your Contacts. (Qualifying Contacts entries must contain a wireless phone number or an email address.)
	- **MULTIPLE** (left softkey) to select multiple recipients. Press **CONTINUE** (left softkey) when you have finished selecting and entering recipients. (You may include up to 40 recipients per message.)
	- **NEW ADDRESS** (right softkey) to enter a recipient's wireless phone number or email address directly. Press **CONTINUE** (left softkey) to proceed.
- 4. Compose a message.
- 5. Confirm the recipients, message, and pictures. (You may also select additional options by pressing **OPTIONS** [right softkey]. Follow the onscreen instructions to add available options.)
- 6. Press **SEND** (left softkey) to send the pictures.

# *Tools and Calendar*

Learn how to use many of your phone's productivity-enhancing features.

# *Calendar*

Use Calendar to create and manage events, meetings, and appointments. Your Calendar helps organize your time and reminds you of important events.

# *Add an Event to the Calendar*

Your Calendar helps organize your time and reminds you of up to 100 important events.

- 1. Press > **Tools** > **Calendar**.
- 2. Highlight a day to which you would like to add an event and press **OPTIONS** (right softkey) > **Add Schedule**.
- 3. Enter a description and press ok
- 4. Select a category for the event (Appointment, Meeting, etc.) by highlighting the category field and pressing  $\circ$  K.
- 5. Select a priority for the event by highlighting the priority field and pressing  $\frac{6k}{5}$ .
- 6. Select a start and end time for the event by highlighting the start and end time fields and pressing  $($ ok $)$ .
- 7. Enter a location for the event by highlighting the location field and pressing  $\overrightarrow{OR}$  > **EDIT** (left softkey). Press  $\frac{6k}{x}$  when you have finished.
- 8. Select a ringtone type for the alarm by highlighting the ringtone field and pressing <sup>OK</sup>.
	- <sup>l</sup> To download ringtones, select **Downloaded** > **Get New**.
- 9. Select an alarm time by highlighting the alarm time field and pressing <sup>ok</sup>.
- 10. Select a repeat status for the alarm by highlighting the repeat field and pressing  $\frac{Q(K)}{K}$ .
	- <sup>l</sup> If you chose **Specific Period**, set a start and end date for the repeat status and press **OK** (left softkey).
	- If you chose **Weekly**, select the check box for each day of the week you wish to set and press **DONE** (left softkey).
- 11. Press **SAVE** (left softkey).

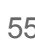

**Tip:** To change the calendar display views, press the left softkey (**MONTH** or **WEEK**) repeatedly to toggle between monthly and weekly views.

**Tip:** On the weekly view, press the navigation key up or down to display the previous week or the next week, respectively.

**Tip:** Press **OPTIONS** (right softkey) > **Settings** > **Holiday/Weekday** to enter holidays and weekdays.

# *Add a To Do List Item to the Calendar*

Your phone can store and manage up to 40 To Do list items.

- 1. Press > **Tools** > **Calendar**.
- 2. Highlight a day to which you would like to add a To Do list item and press **OPTIONS** (right softkey).
- 3. Press the navigation key right and select **Add To Do**.
- 4. Enter a description and press <sup>OK</sup>.
- 5. Select a category for the item by highlighting the category field and pressing  $\frac{X}{Y}$ .
- 6. Select a priority for the item by highlighting the priority field and pressing  $\circ \kappa$ .
- 7. Select a time and date for the item by highlighting the time and date field and pressing  $\frac{6 \kappa}{2}$ .
- 8. Select a status for the item by highlighting the status field and pressing <sup>OK</sup>. When you add an item, set it to **Needs Action**.
- 9. Press **SAVE** (left softkey).

## *Calendar Event Alerts*

When your phone is turned on and you have an event alarm scheduled, your phone alerts you. There are several ways your phone alerts you to scheduled events:

- By playing the assigned ringtone or vibration type.
- By showing the  $\overline{m}$  icon on the status bar.
- By showing the Alert pop-up screen.

### Event Reminders

If you have set at least one reminder for an event, the upcoming event icon  $\Box\hspace{-.08cm}I\Box\hspace{-.09cm}I$  will appear in the notifications area of the status bar to remind you of the upcoming event.

To view, dismiss, or snooze the reminder, select an available onscreen menu or press the appropriate softkey:

- **EXECT:** Select View to display the event detail screen.
- <sup>n</sup> Select **Snooze**, or press **SNOOZE** (left softkey) after selecting **View** to stop the alarm and start snooze mode (if applicable).
- **Press DISMISS** (right softkey) to clear the alarm (if applicable).

To set reminder settings:

■ On any Calendar view, press **OPTIONS** (right softkey) > **Settings** > **Alarm** and set the items.

# *View Calendar Events*

Display the scheduled events on your Calendar.

**Tip:** Days with scheduled events are indicated by small colored rectangles just below the date. A rectangle's color depends on the repeat status for an event.

- 1. Press > **Tools** > **Calendar**.
- 2. Highlight the day for which you would like to view events and press  $\circ \cdot$ . The day's event list is displayed.

```
- or -
```
Press **OPTIONS** (right softkey) > **Schedule List** or **To Do List**.

3. Highlight an event and press <sup>OK</sup>. The event's details are displayed. You can edit the event on this screen.

## *Erase Calendar Events*

It's easy to delete scheduled events from your Calendar.

- 1. Press > **Tools** > **Calendar**.
- 2. Highlight the day from which you would like to delete an event and press  $\frac{X}{X}$ .

 $-$  or  $-$ 

Press **OPTIONS** (right softkey) > **Schedule List** or **To Do List**.

- 3. Highlight an event and press **OPTIONS** (right softkey) > **Delete**.
- 4. Highlight an option and press <sup>OK</sup>.
- **This** to delete the highlighted event.
- **Select** to delete multiple events.
- **All on This List** to delete all events on the list.
- **All Completed Events** to delete completed To Do List items.
- 5. Press **YES** (left softkey).

To delete old events or all events:

<sup>n</sup> Press > **Tools** > **Calendar** > **OPTIONS** (right softkey) > **Delete Memory** > **Delete Old** (or **Delete All**) > **YES** (left softkey).

# *Device Self Service*

Your phone comes with a built-in servicing application that can assist you with either activating your new phone, updating software (over the air) and more.

1. Press > **Tools** > **Device Self Service**.

2. Follow the instructions on the display screen.

# *Alarm*

You can use your phone as an alarm clock.

- 1. Press  $\frac{OK}{P}$  > **Tools** > **Alarm.**
- 2. Highlight an alarm number and press  $\circ$  .
- 3. Turn the alarm on or off by highlighting the alarm field and pressing  $\frac{X}{Y}$ .
	- Highlight **On** or **Off** and press <sup>OK</sup>.
- 4. Enter a description for the alarm by highlighting the description field and pressing  $\circ \kappa$ .
- 5. Select a time for the alarm by highlighting the time field and pressing  $\circ \kappa$ .
- 6. Select a repeat status for the alarm by highlighting the repeat field and pressing  $\frac{6k}{n}$ .
- 7. Select a ringtone option for the alarm by highlighting the ringtone field and pressing  $\circ \kappa$ .
- 8. Select a volume level for the alarm by highlighting the volume field and pressing  $\frac{6x}{x}$ .
- 9. Select a ringtone length for the alarm by highlighting the ringtone length field and pressing  $\frac{X}{X}$ .
- 10. Select a snooze interval for the alarm by highlighting the snooze interval field and pressing ox.
- 11. Select the number of times the snooze should repeat by highlighting the snooze time field and pressing **ok**
- 12. Press **SAVE** (left softkey).

**Tip:** Press **ON** or **OFF** (left softkey) to toggle the alarm on and off.

# *Bluetooth*

Bluetooth is a short-range communications technology that allows you to connect wirelessly to a number of Bluetooth devices, such as headsets and hands-free car kits, and Bluetooth-enabled handhelds, computers, and wireless phones. The Bluetooth communication range is usually approximately 30 feet.

## *Turn Bluetooth On or Off*

Use the settings menu to enable or disable your phone's Bluetooth capabilities.

- 1. Press > **Tools** > **Bluetooth** > **On/Off**.
- 2. Press **ON** (left softkey) to enable Bluetooth. Press **OFF** (left softkey) to disable Bluetooth.

**Note:** Turn off Bluetooth when not in use to conserve battery power, or in places where using a wireless device is prohibited, such as aboard an aircraft and in hospitals.

## *The Bluetooth Settings Menu*

The Bluetooth settings menu gives you access to information and controls for your phone's Bluetooth feature.

- **n** Press  $\overrightarrow{or}$  > **Tools** > **Bluetooth** and select from following options:
	- **.** Select **On/Off** to enable or disable Bluetooth.
	- <sup>l</sup> Select **Visibility** > **Hidden**, **Visible for 3 min**, or **Always visible** to set your Bluetooth visibility.
	- **.** Select **Add New** to add a new Bluetooth device.
	- **.** Select **Trusted Devices** to display a list of trusted Bluetooth devices.
	- **.** Select My Bluetooth Info to display your phone's Bluetooth name, address, class, and supported profiles.

### *Change the Device Name*

The device name identifies your phone to other devices.

- 1. Press > **Tools** > **Bluetooth** > **My Bluetooth Info**.
- 2. Enter the name for your phone and press **SAVE** (left softkey).

### *Pair Bluetooth Devices*

The Bluetooth pairing process allows you to establish trusted connections between your phone and another Bluetooth device. When devices are paired, a passkey (PIN) is shared between devices, allowing for fast, secure connections while bypassing the discovery and authentication process.

- 1. Press > **Tools** > **Bluetooth** > **Add New**.
- 2. Select the device you wish to pair with and press ok.
- 3. If prompted, accept the connection on the receiving device, and enter the same passcode on both your phone and the other device, or confirm the auto-generated passcode, and then press  $($ ok $)$ .
- 4. (Optional) Edit the device name and press **SAVE** (left softkey).

**Note:** Due to different specifications and features of other Bluetooth compatible devices, display and operations may be different, and functions such as transfer or exchange may not be possible with all Bluetooth compatible devices.

## *View the Trusted Devices List*

This list displays a list of devices which are paired with your phone and set as trusted devices.

<sup>n</sup> Press > **Tools** > **Bluetooth** > **Trusted Devices**.

## *Trusted Devices List Menu*

Once you have created trusted devices, several options are available from the Trusted Devices list.

### Left Softkey Menus

- 1. Press > **Tools** > **Bluetooth** > **Trusted Devices**.
- 2. Highlight a device and press the available left softkey options:
	- **CONNECT...** to connect to the selected Bluetooth device, if not connected (for headsets, hands-free and other devices, excluding computers, PDAs, phones, or printers).
	- **TRANSFER...** to send data saved on your phone to the selected Bluetooth device (for computers, PDAs, or phones). See Send Items via [Bluetooth](#page-66-0).

### Options Menu

- 1. Press > **Tools** > **Bluetooth** > **Trusted Devices**.
- 2. Highlight a device and press **OPTIONS** (right softkey) to display the following options:
	- **Add New** to add a new Bluetooth device.
	- **Delete** to delete the selected device from the list.
	- **Delete All** to delete all devices from the list.
	- **Auto-Accept** to configure your phone's accessibility to other Bluetooth devices.
	- **View/Edit Info** to view or edit the information of the selected device.
	- **Help** to display the Trusted Devices list help.

## <span id="page-66-0"></span>*Send Items via Bluetooth*

Depending on your paired devices' settings and capabilities, you may be able to send Contacts information or other items using a Bluetooth connection.

- 1. Press > **Tools** > **Bluetooth** > **Trusted Devices**.
- 2. Select the device from the Trusted Devices list and press **TRANSFER...** (left softkey).
- 3. Select an item (**Send Contacts, Send Name Card** or **Exchange Name Cards**) and press **OK**
- 4. Follow the onscreen instructions to select items to send.
- 5. Read the message and press **SEND** (left softkey).

# *Update Phone*

Updates to your phone's software may become available from time to time.

- 1. Press > **Tools** > **Update Phone**.
- 2. Select **Update Firmware** to update your phone's software version or **Update PRL** to update the list of geographic areas your phone can use during roaming. (Your phone automatically downloads and installs any available updates.)

# *Voice Services*

Your phone's voice services let you place calls using your voice, convert text into speech, and more.

# *Automatic Speech Recognition (ASR)*

You can use your phone's built-in automatic speech recognition (ASR) software to dial a phone number in your contacts or to launch phone functions. All you have to do is to talk into the phone, and ASR will recognize your voice and complete tasks by itself.

### Activate ASR

From standby mode, press and hold  $\sim$  or  $^{\text{SPEAKER}}$ .

The phone prompts you to say the name of the command you want to use. To complete your task, simply follow the voice prompts.

Available ASR commands include:

- **Call** <Name or #> to call an entry in your [Contacts](#page-67-0) list or a spoken phone number. See Make a Voice Call Using ASR for details.
- **Send Message** <Name or #> to send a message to an entry in your Contacts list or to a spoken phone number. See Send a [Message](#page-68-0) Using ASR for details.
- **Lookup** <Name> to display the detail screen of an entry in your Contacts list. See Display a Contacts Entry's [Information](#page-68-1) Using ASR for details.
- **Go To** <Menu> to jump directly to menu items or applications. See Open [Menus](#page-68-2) Using ASR for details.
- **Check** <Item> to check your phone's status. See Check [Phone](#page-68-3) Status Using ASR for details.

**Tip:** Use ASR in a quiet environment so it can accurately recognize your commands.

**Tip:** During ASR operation, press **TUTORIAL** (left softkey) or **HELP** (left/right softkey) to get instructions for using the software.

### <span id="page-67-0"></span>Make a Voice Call Using ASR

- 1. Press and hold or SPEAKER
- 2. When you hear "Say a command," say "**Call**."
- 3. When you hear "Say the name or number," say a name or a phone number.
- 4. When you hear "Which location?," say a number type (for example, "Mobile").

### **Tip:** You can skip steps 3 and 4 by saying a name and location after "Call" without pausing (for example, "**Call John Jones mobile**").

**Note:** If ASR does not recognize the name or number, it will find the most likely matches and display a list of up to three names or numbers. You will hear "Did you say, 'Call...?'" followed by the name or number. You can confirm by saying "Yes." Say "No" to change the selection.

### <span id="page-68-0"></span>Send a Message Using ASR

- 1. Press and hold or SPEAKER
- 2. When you hear "Say a command," say "**Send Message**."
- 3. When you hear "Say the name or number," say a name or a phone number.
- 4. When you hear "Which location?," say a number type (for example, "Mobile"). The phone displays the text entry screen. See Accounts and [Messaging](#page-39-0) for how to compose a message.

### <span id="page-68-1"></span>Display a Contacts Entry's Information Using ASR

- 1. Press and hold or SPEAKER
- 2. When you hear "Say a command," say "**Lookup**."
- 3. When you hear "Say the name," say a Contacts entry's name. The phone displays the detail screen for that Contacts entry.

### <span id="page-68-2"></span>Open Menus Using ASR

You can jump directly to many menu items or applications by saying "Go to" followed by a menu option.

- 1. Press and hold or SPEAKER
- 2. When you hear "Say a command," say "**Go To**."
- 3. When you hear "Which shortcut?," say an application name (for example, "Messaging").
- 4. The phone opens the selected menu.

### <span id="page-68-3"></span>**Tip:** Say "**More Options**" to display additional application names.

### Check Phone Status Using ASR

You can use ASR to obtain information about your phone:

- **status** (all of the following except My Phone Number)
- <sup>n</sup> **Time**
- <sup>n</sup> **Signal Strength**
- <sup>n</sup> **Network**
- **n** Battery
- <sup>n</sup> **My Phone Number**
- 1. Press and hold or SPEAKER
- 2. When you hear "Say a command," say "**Check**."
- 3. When you hear "Which status item?," say a command.

### ASR Settings

To change ASR confirmation:

- 1. Press and hold or SPEAKER
- 2. Press **SETTINGS** (right softkey) > **Confirmation**, and select an option.
	- **Automatic** to ask for confirmation only when the system is not sure what you said.
	- **Always Confirm** to always ask for confirmation.
	- **Never Confirm** to never ask for confirmation

To adapt the system to your voice:

- 1. Press and hold or SPEAKER
- 2. Press **SETTINGS** (right softkey) > **Adaptation** > **Adapt Voice**.
- 3. Press **START** (left softkey) and repeat each word, phrase, or telephone number you hear.

To reset the adaptation:

- 1. Press and hold or SPEAKER
- 2. Press **SETTINGS** (right softkey) > **Adaptation** > **Reset Voice** > **YES** (left softkey).

To change the ASR mode:

- 1. Press and hold or SPEAKER
- 2. Press **SETTINGS** (right softkey) > **Audio Modes**, and select an option.
	- **Expert Mode** to sound a beep only.
	- **Prompt Mode** to prompt for required information.
	- **Readout Mode** to prompt for required information and to read the text displayed on the main screen.

To change the ASR dialing region:

- 1. Press and hold or SPEAKER
- 2. Press **SETTINGS** (right softkey) > **Dialing Region**, and select an option.
- **North America** to recognize only numbers valid in North America.
- **.** Other to recognize any number regardless of location.

To display the ASR software version:

- 1. Press and hold or SPEAKER
- 2. Press **SETTINGS** (right softkey) > **About**.

## *Manage Voice Memos*

Use your phone's Voice Memo to record brief memos to remind you of important events, phone numbers, or grocery list items and to record call memos of the other party's voice during a phone call.

**Note:** Maximum recording time depends on the available memory space on your phone.

### Record Voice Memos

To record an audio memo:

- 1. Press > **Tools** > **Voice Services** > **Voice Memo** > **Record**.
- 2. Start recording after the beep.
- 3. To stop recording, press **Reck, COD**, or **STOP** (right softkey).

To record the other party's voice during a phone call:

- 1. During a call, press **OPTIONS** (right softkey) > **Voice Memo**.
- 2. Start recording after the beep.

### **Note:** Only the other party's voice is recorded during this process.

3. To stop recording, press **stack** or **STOP** (left softkey).

### Play Voice Memos

To play one or all memos:

- 1. Press > **Tools** > **Voice Services** > **Voice Memo** > **List**.
- 2. Highlight the memo you want to play and press  $\circ$  .

 $-$  or  $-$ 

Press **OPTIONS** (right softkey) > **Play** > **All** to play all memos continuously.

To play multiple memos:

- 1. Press > **Tools** > **Voice Services** > **Voice Memo** > **List**.
- 2. Press **OPTIONS** (right softkey) > **Play** > **Multiple** and select memos you want to play.
- 3. Press **PLAY** (left softkey).

### Voice Memo Options

Your phone offers several options for managing voice memos you have recorded.

- 1. Press > **Tools** > **Voice Services** > **Voice Memo** > **List**.
- 2. Highlight a memo and press **OPTIONS** (right softkey) to display available voice memo options:
	- <sup>l</sup> **Play** to play selected memos or all memos. Select from **This**, **Multiple**, or **All**.
	- **Speaker On** or **Speaker Off** to activate or deactivate the speakerphone mode.
	- **Edit Title** to edit the title of a memo.
	- **Properties** to display information about a memo.
	- **Type Filter** to filter only audio memos, only call memos, or to display all memos.
	- **Sort by** to sort memos by time recorded, name, or file size.
	- **Go to Time** to set the point from which the memo starts playing.
	- **Send Media** to send a memo by attaching it to a message (if applicable).
	- <sup>l</sup> **Delete** to delete either selected memos or all memos. Select from **This**, **Multiple**, or **All**.

# *Calculator*

Your phone's convenient built-in calculator lets you perform basic mathematical equations.

- 1. Press > **Tools** > **Calculator**.
- 2. Enter numbers using your keypad.
	- Press the appropriate key for an arithmetic option  $( + \times \div ).$
	- $\bullet$  Press the left softkey to enter a decimal point.
	- Press CLEAR (right softkey) to clear all numbers.
- $3.$  Press  $\overline{\text{ok}}$  for the total.

# *Countdown Timer*

This feature allows you to use your phone as a countdown timer to alert you when a specified period of time has elapsed. You can set up to five timers.
- 1. Press > **Tools** > **Countdown**.
- 2. Highlight a countdown timer number and press  $\circ$  .
- 3. Highlight a setting and press  $\circ$ .
	- **Time** to enter the length of the countdown.
	- **Alarm** to set the countdown alarm to on or off.
- 4. Press **SAVE** (left softkey).

<span id="page-72-1"></span>**Tip:** Press **ON** or **OFF** (left softkey) to toggle the countdown alarm on and off.

# *Stopwatch*

You can record split times or lap times with the built-in stopwatch.

- 1. Press > **Tools** > **Stopwatch**.
- 2. Press **MODE** (left softkey) to select split timing or lap timing.
- 3. Press **START** (right softkey) to start the stopwatch.
- 4. Press **SPLIT** or **LAP** (left softkey) to record the time.
- 5. Press **STOP** (right softkey) to stop timing.
- <span id="page-72-0"></span>6. Press **RESET** (left softkey) to reset the stopwatch to zero.

# *World Clock*

You can view the local time in various cities around the world.

To view the time in different locations:

- 1. Press > **Tools** > **World Clock**.
- 2. Press the navigation key left or right to scroll through different time zones.

**Note:** Press **OPTIONS** (right softkey) > **Standard** or **Summer** to change between daylight saving time and standard time.

# <span id="page-73-4"></span>*Settings*

<span id="page-73-1"></span>The following topics provide an overview of items you can change using your phone's Settings menus.

# *Display Settings*

<span id="page-73-3"></span>Adjusting your phone's display settings not only helps you see what you want, they can also help increase battery life.

# *Change the Screensaver*

You can set a screensaver to display while in standby mode.

- 1. Press > **Settings** > **Display** > **Screensaver**.
- <span id="page-73-0"></span>2. Select a screensaver option by pressing the navigation key up or down, and select a screensaver.

# *Change the Brightness*

You can adjust the brightness on the main screen.

- 1. Press > **Settings** > **Display** > **Brightness**.
- <span id="page-73-2"></span>2. Select a brightness level and press <sup>ok</sup> twice.

# *Change the Font Size*

Adjust the font size for the main screen. This setting does not affect all screens.

**Note:** The first time you access this setting you will see a message saying "Font Size setting doesn't affect all screens." Press **OK** (left softkey) to proceed.

- 1. Press > **Settings** > **Display** > **Font Size**.
- 2. Select a font size. You can see the current and new font sizes in the display window above the menu.
- 3. If you are satisfied with the font size, press **SAVE** (left softkey).

 $-$  or  $-$ 

<sup>n</sup> Press to display the main menu, and then press **OPTIONS** (right softkey) > **Large Font** or **Normal Font**.

# <span id="page-74-0"></span>*Change the Backlight Settings*

Select how long the display screen remains backlit after any keypress is made. You can also change the backlight settings for a Java application that is running in the foreground.

To change the main screen backlight setting:

- 1. Press > **Settings** > **Display** > **Backlight**.
- 2. Select **Backlight Dim** or **Backlight Off**.
	- **.** If you select **Backlight Dim**, select **Always Bright**, **Always Dim**, or a preset length of time to elapse before the screen backlight dims.
	- **If you select Backlight Off**, select a preset length of time to elapse before the screen and keypad backlights turn off. (When you select **Always Bright** for the **Backlight Dim** setting in step 2, the keypad backlight will turn off after about one minute.)

#### **Note:** Long backlight settings reduce the battery's talk and standby times.

To change the Java application backlight setting:

<span id="page-74-1"></span><sup>n</sup> Press > **Settings** > **Display** > **Backlight** > **Java Backlight** > **Default** or **Continuous**.

# *Set the Notification Pop-up*

This option allows you to enable or disable notification pop-up when you receive a new notification (except for incoming call and alarm) while an application is running.

- 1. Press > **Settings** > **Display** > **Notification**.
- 2. Select **Enable Pop-up** or **Disable Pop-up**.

<span id="page-74-2"></span>**Tip:** If you select **Disable Pop-up**, you will see only a notification icon. (The notification pop-up will not appear while an application is running.)

# *Select a Picture ID*

You can select an image as a picture ID.

- 1. Press > **Settings** > **Display** > **Picture ID**.
- 2. Select **Contact**, **Unsaved Numbers**, or **Private / Unknown**.
	- **.** If you select **Contact**, select an entry.

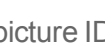

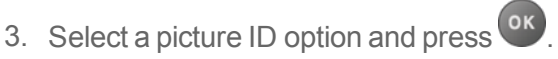

4. Select an image and press  $\overline{\text{ or }}$  to assign it.

# <span id="page-75-4"></span>*Power Save Mode*

This feature helps conserve your battery power by automatically adjusting the backlight setting of your phone.

- 1. Press > **Settings** > **Display** > **Power Save Mode**.
- 2. Select **On**. (Select **Off** to deactivate this feature.)
- <span id="page-75-1"></span>3. Read the message and press **CONTINUE** (left softkey).

## *Change the Clock/Calendar Display*

Select a clock/calendar display on the main screen in standby mode.

- 1. Press > **Settings** > **Display** > **Clock/Calendar**.
- <span id="page-75-2"></span>2. Select an option and press <sup>OK</sup> twice.

# *Set a Custom Greeting*

You can display your own custom greeting in standby mode.

- 1. Press > **Settings** > **Display** > **Greeting** > **Custom**.
- 2. Enter a custom greeting and press  $\circ$  .
- <span id="page-75-3"></span>3. Press **DONE** (left softkey) to save your greeting.

# *Change the Phone's Menu Style*

Choose the layout of your phone's menu.

- 1. Press  $\overline{\text{ok}}$  to display the main menu.
- <span id="page-75-0"></span>2. Press **OPTIONS** (right softkey) > **Grid View** or **List View** to change the menu style.

# *Volume Settings*

<span id="page-75-5"></span>Adjust your phone's volume settings to suit your needs and your environment.

# *Adjust the Phone's Volume Settings*

You can separately adjust the volume of various sounds your phone makes.

- 1. Press > **Settings** > **Volume**.
- 2. Select **Incoming Ringtone**, **Playback Volume**, **Power Up/Down**, or **Key Beeps**.
- <sup>l</sup> If you select **Power Up/Down**, select **On** or **Off**.
- <sup>l</sup> If you select **Key Beeps**, select **Tone Volume** or **Tone Type**.
- 3. Select a volume level and press  $\circ$   $\cdot$ .

<span id="page-76-1"></span>**Tip:** You can adjust the ringtone volume in standby mode or during an incoming call and the volume during playback by using the volume button.

## *Silence All*

The Silence All option allows you to mute all sounds without turning your phone off.

## Activate Silence All

n Press and hold the volume button down in standby mode. (The screen will display "Silence All.")

## Deactivate Silence All

<span id="page-76-0"></span>n Press the volume button up repeatedly to select a volume level.

# *Ringtone Settings*

Ringtones help you identify incoming calls and messages. You can assign ringtones to individual Contacts entries, types of calls, and messages.

## Select Ringtones for Incoming Calls/Messages

- 1. Press > **Settings** > **Ringtones** > **Incoming Calls** or **Messages**.
- 2. Select **Contacts**, **Unsaved Numbers**, or **Private / Unknown**.
	- <sup>l</sup> If you select **Contacts**, select **All Contacts**, or select **One Contact** and then select an entry.
- 3. Select a ringtone option by pressing the navigation key up or down, and then select a ringtone. (See Get New [Ringtones](#page-77-0) if you selected **Downloaded** > **Get New**.)

**Tip:** Ringtones can be assigned from the Contacts menu. See Assign a [Ringtone](#page-34-0) to a Contact.

### Select Ringtones for Voicemail, Calendar, and Power Up/Down

- 1. Press > **Settings** > **Ringtones**.
- 2. Select **Voicemail**, **Calendar**, or **Power Up/Down**.
- 3. Select a ringtone option by pressing the navigation key up or down, and then select a ringtone.

## <span id="page-77-0"></span>Get New Ringtones

A wide variety of new ringtones is available from the Sprint Digital Lounge, and you can access them right from your phone. (Additional charges may apply, but some are free.)

- 1. Press > **Settings** > **Ringtones**.
- 2. Select a ringtone type category (**Incoming Calls**, **Voicemail**, **Messages**, etc.) and any applicable subcategories.
- 3. Select **Downloaded** > **Get New**. (The Digital Lounge will launch and display the Ringtones menu.)
- 4. Use the navigation key and keypad to search through available ringtones. When you find the one you want, select it and press <sup>OK</sup>.
- 5. To purchase the ringtone, select **Buy** and follow the onscreen instructions to complete the download.
- 6. When the download is finished, select an option to continue:
	- **Listen** to listen to the ringtone.
	- **Assign** to assign the ringtone to a call or message type or to a specific contact.
	- **Shop** to browse for other items to download.

# <span id="page-77-1"></span>*Text Entry*

The Text Entry menu allows you to specify a suitable feature during the text entry process.

1. From standby mode, press > **Settings** > **Text Entry**.

 $-$  or  $-$ 

When entering text, press **OPTIONS** (right softkey) > **Text Options.**

- 2. Select an option:
	- **Word Complete** to suggest possible words based on letters you have entered.
	- **Next Word Complete** to automatically display the word that may follow the current text input.
	- **Phrase Complete** to set the phone to predict possible phrases after one word with a space is entered.
	- **Word Scan** to allow the predictive text input system to recognize words by searching Contacts.
	- **Word Choice List** to select whether to display the word choice list.
- **Input Language** to select the language to enter (English or Spanish).
- **My Words** to edit or delete custom words you have added to the predictive text database.
	- o **Add Word** to store words that you frequently use.
- **Select Text** to select text for copying, cutting or adding (if applicable).
- **Delete All** to delete all text (if applicable).
- <span id="page-78-2"></span>**• Help** to view the T9 instructions.

# *Phone Information*

Your phone provides information specific to your phone, such as the phone number, memory status, an icon glossary, your phone's software version, advanced information (channel, frequency, etc.), and information about your account.

- 1. Press > **Settings** > **Phone Info**.
- <span id="page-78-3"></span>2. Select **Phone #/User ID**, **Memory Status**, **Icon Glossary**, **Version**, **Advanced**, **My Account**, or **UL Environment Certification**.

# *Security Settings*

<span id="page-78-0"></span>The Lock Phone, Limit Use, Reset/Delete settings menus let you set phone security, lock code, and more.

# *Lock Phone*

When your phone is locked, you can only make calls to 911 or ICE Contact.

- 1. Press > **Settings** > **Lock Phone**.
- 2. Enter your lock code.
- 3. Select **Lock Now**.

**Tip:** The first time you access the Lock Phone menu, you will be advised to change the default lock code by pressing **CHANGE** (left softkey). Enter and re-enter your new lock code to proceed. For details, see Check for Voicemail [Messages](#page-89-0) While Roaming.

### <span id="page-78-1"></span>Unlock Your Phone

- 1. From standby mode, press **UNLOCK** (left softkey).
- 2. Enter your lock code.

**Tip:** You can access the In Case of Emergency (ICE) contacts in "Lock" mode. From lock mode, press **ICE** (right softkey). For more information, see ICE (In Case of [Emergency\)](#page-36-0) Contacts.

## <span id="page-79-1"></span>Change the Lock Code

- 1. Press > **Settings** > **Lock Phone** and enter your lock code.
- 2. Select **Change Lock Code**.
- 3. Enter your new lock code.
- 4. Re-enter your new lock code. (You will be prompted to create a lock code hint to help you remember your new lock code.)
- 5. If you want to create a lock code hint, press YES (left softkey). Enter a hint and press <sup>ok</sup>.

 $-$  or  $-$ 

Press **NO** (right softkey) to return to the previous menu.

To edit or delete a lock code hint:

- 1. Press > **Settings** > **Lock Phone** and enter your lock code.
- 2. Select **Lock Code Hint**.
- 3. Edit the hint and press  $\overline{\text{X}}$ .

 $-$  or  $-$ 

Delete the hint by pressing s<sub>BACK</sub> and press <sup>OK</sup>.

<span id="page-79-0"></span>**Tip:** If you can't recall your lock code, try using the last four digits of your wireless phone number or check your lock code hint.

# *Limit Use*

This feature allows you to limit the use of certain functions on the phone.

### Activate the Limit Use Feature

- 1. Press > **Settings** > **Limit Use** > **On/Off** > **On**.
- 2. Enter your new code.
- 3. Re-enter your new code.

The next time you try to access this setting, you will be required to enter your Limit Use code.

## Change the Limit Use Code

- 1. Press  $\frac{X}{x}$  > **Settings** > **Limit Use** and enter your limit use code.
- 2. Select **Change Limit Use Code**.
- 3. Enter your new code.
- 4. Re-enter your new code.

### Restrict Voice Calls and Messages

- 1. Press  $\frac{X}{X}$  > **Settings** > **Limit Use** and enter your limit use code.
- 2. Select **Restriction**.
- 3. Read the message and press **CONTINUE** (left softkey).
- 4. Select an option:
	- **Voice Calls** to restrict incoming and outgoing voice calls except those placed to 911 or Sprint Customer Service.
	- **Messages** to restrict sending messages except to designated recipients.
- 5. Select **On/Off** > **On**.
- 6. Read the message and press **OK** (left softkey).

**Note:** If you select **On**, you cannot add, edit, or delete any Contacts or group entries.

- 7. Select **Allowed Contacts** > **All Contacts** or **Choose Contacts**.
	- **.** If you select **Choose Contacts**, select **<Add Contact>**, and then choose a member from the list. If you want to remove a member from the list, select the member and press **REMOVE** (left softkey).

### Restrict Web, Camera, and Location Mode

- 1. Press  $\frac{OK}{P}$  > **Settings** > **Limit Use** and enter your limit use code.
- 2. Select **Restriction**.
- 3. Read the message and press **CONTINUE** (left softkey).
- 4. Select an option:
	- **Web** to prevent using the browser.
	- **Camera** to disable the camera function.
	- **Force Location On** to prevent turning the Location function off. See Location [Services](#page-88-0).

<span id="page-81-1"></span>5. Select **On**.

# *Delete Phone Content*

You can quickly and easily delete all the content that you have created or stored in your phone.

- 1. Press > **Settings** > **Reset/Delete** and enter your lock code.
- 2. Select **Delete Stuff**.
- 3. Select an option:
	- **Messages** to delete all messages.
	- **Call Logs** to delete all call history from the phone.
	- <sup>l</sup> **Browser Cookies and Cache** to delete all Web cookies and all Web cache memory saved in the phone.
	- **.** Downloaded Content to delete all data downloaded to your phone.
	- **Contacts** to delete all of your Contacts including speed dial numbers saved in your Contacts.
	- **Voice Memo** to delete all voice data and call memos saved in the phone.
	- **My Photos** to delete all pictures stored in My Photos.
	- All Stuff to delete all user-added data.
- <span id="page-81-2"></span>4. Read the message and press **DELETE** (left softkey).

# *Reset Your Phone and Phone Content*

This option lets you clear different types of personal information stored on your phone, reset your phone to factory settings, or both.

- 1. Press > **Settings** > **Reset/Delete**.
- 2. Enter your lock code.
- 3. Select an option:
	- **Reset Settings** to restore all the factory defaults, including ringtone types and display settings. Contacts, History, Calendar, and Messaging are not affected.
	- **Reset Phone** to reset all settings and erase all data on your phone.
- <span id="page-81-0"></span>4. Read the message and press the left softkey (**RESET SETTINGS** or **RESET PHONE**).

# *Accessibility Settings*

The Accessibility menu lets you enable and manage accessibility-related features.

# <span id="page-82-0"></span>*Voice Guide*

Voice Guide allows you to hear voice prompts and spoken numbers or key names as you press a key, and also to hear menus and options, Contacts names, email addresses, URLs, etc., as you select each item onscreen. (The default setting is **Off**.)

## Enable Voice Guide

- 1. Press > **Settings** > **Others** > **Accessibility** > **Voice Services** > **Voice Guide** > **Speech Output**.
- 2. Select **On** or **Off**.

**Note:** When the incoming ringtone volume is set to **Silence All** or **Vibrate All**, and when the playback volume is set to **Volume Off**, Voice Guide does not work. (See Volume [Settings](#page-75-0).)

**Tip:** To change the language used for Voice Guide, see [Language](#page-87-0) Settings .

### Adjust the Speech Rate

You can adjust the rate at which onscreen text is spoken by the phone.

- 1. Press > **Settings** > **Others** > **Accessibility** > **Voice Services** > **Voice Guide** > **Speech Rate**.
- <span id="page-82-1"></span>2. Select **Slow**, **Normal**, or **Fast**.

# *Voice Recognition*

You can use your phone's built-in automatic speech recognition (ASR) software to dial a phone number in your contacts or to launch phone functions. All you have to do is to talk into the phone, and ASR will recognize your voice and complete tasks by itself.

- 1. Press > **Settings** > **Others** > **Accessibility** > **Voice Services** > **Voice Recognition**.
- 2. Select **Confirmation** and select an option.
	- **Automatic** to ask for confirmation only when the system is not sure what you said.
	- Always Confirm to always ask for confirmation.
	- **.** Never Confirm to never ask for confirmation.

### Adapt the System to Your Voice

- 1. Press > **Settings** > **Others** > **Accessibility** > **Voice Services** > **Voice Recognition**.
- 2. Select **Adaptation** > **Adapt Voice**.
- 3. Press **START** (left softkey) and repeat each word, phrase, or telephone number you hear.

## Reset the Adaptation

- 1. Press > **Settings** > **Others** > **Accessibility** > **Voice Services** > **Voice Recognition**.
- 2. Select **Adaptation** > **Reset Voice** > **YES** (left softkey).

### Change the Audio Mode

- 1. Press > **Settings** > **Others** > **Accessibility** > **Voice Services** > **Voice Recognition**.
- 2. Select **Audio Modes** and select an option.
	- **Expert Mode** to sound a beep only.
	- **Prompt Mode** to prompt for required information.
	- **Readout Mode** to prompt for required information and to read the text displayed on the main screen.

### Change the Dialing Region

- 1. Press > **Settings** > **Others** > **Accessibility** > **Voice Services** > **Voice Recognition**.
- 2. Select **Dialing Region** and select an option.
	- **North America** to recognize only numbers valid in North America.
	- **.** Other to recognize any number regardless of location.

### View Software Version

- 1. Press > **Settings** > **Others** > **Accessibility** > **Voice Services** > **Voice Recognition**.
- <span id="page-83-0"></span>2. Select **About**.

# *TTY Mode*

A TTY (teletypewriter, also known as a TDD or Text Telephone) is a telecommunications device that allows people who are deaf, hard of hearing, or who have speech or language disabilities, to communicate by telephone.

Your phone is compatible with select TTY devices. Please check with the manufacturer of your TTY device to ensure that it supports digital wireless transmission. Your phone and TTY device will connect using a special cable that plugs into your phone's headset jack. If this cable was not provided with your TTY device, contact your TTY device manufacturer to purchase the connector cable.

When establishing your Sprint service, please call Sprint Customer Service using the state

Telecommunications Relay Service (TRS) by first dialing  $7^{pqs}$  1  $\approx$  1  $\approx$  Then provide the state TRS with this number: **866-727-4889**.

To turn TTY Mode on or off:

- 1. Press > **Settings** > **Others** > **Accessibility** > **TTY**. (You will see an informational message.)
- 2. Read the message and press  $\overline{\text{ok}}$ .
- 3. Select one of the following options:
	- **TTY Off** to disable TTY mode.
	- **TTY VCO** to enable TTY mode in Voice Carry Over mode, which allows you to send voice and receive text during a call.
	- **TTY HCO** to enable TTY mode in Hearing Carry Over mode, which allows you to send text and receive voice during a call.
	- **TTY Full** to enable all TTY settings. You can send and receive text during a call.

**Note:** When enabled, TTY mode may impair the audio quality of non-TTY devices connected to the headset jack.

### **Warning: 911 Emergency Calling**

Sprint recommends that TTY users make emergency calls by other means, including Telecommunications Relay Services (TRS), analog cellular, and landline communications. Wireless TTY calls to 911 may be corrupted when received by public safety answering points (PSAPs), rendering some communications unintelligible. The problem encountered appears related to TTY equipment or software used by PSAPs. This matter has been brought to the attention of the FCC, and the wireless industry and the PSAP community are currently working to resolve this.

# <span id="page-84-0"></span>*Font Size*

Adjust the font size for the main screen. This setting does not affect all screens.

**Note:** The first time you access this setting you will see a message saying "Font Size setting doesn't affect all screens." Press **OK** (left softkey) to proceed.

- <sup>n</sup> Press > **Settings** > **Others** > **Accessibility** > **Font Size**.
- **EXECT A font size. You can see the current and new font sizes in the display window above the** menu.
- <span id="page-84-1"></span>**F** If you are satisfied with the font size, press **SAVE** (left softkey).

# *Vibrate Type*

You can select vibration patterns for incoming calls, messages, alarms, and scheduled events.

- 1. Press > **Settings** > **Others** > **Accessibility** > **Vibrate Type**.
- 2. Select **Incoming Calls**, **Voicemail**, **Messages**, or **Alarm/Calendar**.
- <span id="page-85-1"></span>3. Select a vibration pattern.

# *Hearing Aid Device Compatibility*

Your phone has been tested and rated for hearing aid device compatibility. To use this function effectively, set the hearing aid option to **On**.

- 1. Press > **Settings** > **Others** > **Accessibility** > **Hearing Aid**.
- 2. Read the disclaimer and press  $\frac{OK}{AV}$ .
- 3. Select **On** or **Off**.
	- **.** On to use a hearing aid device with your phone.
	- **.** Off to use your phone without a hearing aid device.

# *Screen Contrast*

You can make your screen easier to read with a high contrast color scheme.

- 1. Press > **Settings** > **Others** > **Accessibility** > **Screen Contrast**.
- <span id="page-85-2"></span>2. Select **Standard Color** or **High Contrast BW**.

# *Phone Setup Options*

<span id="page-85-0"></span>There are many settings that you can customize to match your own preferences.

# *Airplane Mode*

Airplane Mode allows you to use many of your phone's features, such as games and voice memos, when you are on an airplane or in any other area where making or receiving calls or data is prohibited. When you set your phone to Airplane Mode, it cannot send or receive any calls or access online information.

- 1. Press > **Settings** > **Others** > **Airplane Mode**.
- 2. Read the disclaimer and press  $\frac{OK}{A}$ .
- 3. Select an option from the following:
	- On to activate Airplane Mode. Airplane Mode will be deactivated when you turn the phone off.
- **Off** to deactivate Airplane Mode.
- **.** On Power-up to activate Airplane Mode each time you turn the phone on.

<span id="page-86-1"></span>While in Airplane Mode, your phone's screen will display the Phone Off icon Rund of

# *Alerts*

<span id="page-86-0"></span>You can change the alert settings according to your needs.

## Alerts Notification

Set your phone to alert you with an audible tone when you change service areas, once a minute during a voice call, or when a call has been connected.

- 1. Press > **Settings** > **Others** > **Alerts**.
- 2. Select **Beep Each Minute**, **Out of Service**, or **Connect**.
- 3. Select **On** or **Off**.

## Repeated Tone

You can set how often your phone alerts you when there is a new voicemail or message notification.

- 1. Press > **Settings** > **Others** > **Alerts** > **Repeated Tone**.
- 2. Select **Voicemail** or **Messages**.
- 3. Select **Single Tone** (once only) or **Repeated Tone** (once every minute).

## Persistent Alerts

Set alerts, such as beep, vibration, or LED blinking for notifications.

- 1. Press > **Settings** > **Others** > **Alerts** > **Persistent Alerts**.
- 2. Select from the following options:
	- **Audible Tone** to beep when notification is on the notification bar.
	- **Vibrate** to vibrate when notification is on the notification bar
	- **Blink LED** to blink the LED indicator when notification is on the notification bar
- <span id="page-86-2"></span>3. Select **On** or **Off**.

# *Data Settings*

You can turn on or off your phone's data services.

## <span id="page-87-2"></span>Enable Data Services

Although your phone's data services are turned off by default, you may enable them at any time.

- 1. Press > **Settings** > **Others** > **Data Settings** > **Data** > **On**. (A message is displayed.)
- <span id="page-87-1"></span>2. Press **YES** (left softkey) to enable data services.

### Disable Data Services

You can disable data services again without turning off your phone. However, you will not have access to all data services, including Web and messaging. Disabling data services will avoid any charges associated with these services. While signed out, you can still place or receive phone calls, check voicemail, and use other voice services.

- 1. Press > **Settings** > **Others** > **Data Settings** > **Data** > **Off**.
- <span id="page-87-3"></span>2. Read the disclaimer and press **DISABLE** (right softkey) to sign out.

### Net Guard

When you first connect to the Web, the Net Guard will be displayed to confirm that you want to connect. The Net Guard helps you avoid accidental connections. You can disable the Net Guard in the future by selecting **Auto-Connect** when you see Net Guard displayed.

- <sup>n</sup> Press > **Settings** > **Others** > **Data Settings** > **Net Guard**.
	- **.** On to activate the Net Guard.
	- **Off** to deactivate the Net Guard.

<span id="page-87-4"></span>**Note:** When enabled, Net Guard appears only once as long as you have not turned the phone off and on.

# *Headset Mode*

Set the sound output destination of incoming ringtone on your phone.

- 1. Press > **Settings** > **Others** > **Headset Mode**.
- 2. Select an option and press  $\overline{\text{ok}}$ .
	- **Normal** to play the ringtone for incoming calls through both the headset and the speaker.
	- **Headset Only** to play the ringtone for incoming calls only through the headset.

## <span id="page-87-0"></span>*Language Settings*

You can choose to display your phone's onscreen menus in English or in Spanish.

- 1. Press > **Settings** > **Others** > **Language**.
- <span id="page-88-0"></span>2. Select **English** or **Español**.

## *Location Services*

Before using any of the location-based services, you must turn on your phone's location mode.

### Enable Location Services

- 1. Press  $\frac{OK}{S}$  > **Settings** > **Others** > **Location** > **On/Off**. (You will see the Location disclaimer.)
- 2. Read the disclaimer and press  $\frac{6x}{x}$ .
- 3. Select **On**.

When the Location feature is on, your phone's standby screen will display the  $\bigoplus$  icon. When Location is turned off, your phone will display the  $\mathbf{\hat{W}}$  icon.

### Enable NMEA Output

You can enable GPS-NMEA location data output via USB cable.

- 1. Press > **Settings** > **Others** > **Location** > **NMEA Output**.
- 2. Select **USB** to enable GPS-NMEA location data output via USB cable.

**Note:** Turning Location on will allow the network to detect your position using GPS technology, making some Sprint applications and services easier to use. Turning Location off will disable the GPS location function for all purposes except 911, but will not hide your general location based on the cell site serving your call. No application or service may use your location without your request or permission. GPS-enhanced 911 is not available in all areas.

# <span id="page-88-1"></span>*Roaming Settings*

Roaming is the ability to make or receive calls and access data services when you're off the Nationwide Sprint Network.

### Roaming Icon

Your display screen always lets you know when you're off the Nationwide Sprint Network. Anytime you are roaming, the phone displays the roaming icon  $(\triangle)$ .

### Roaming on Other Networks

When you're roaming on other networks, your call quality and security will be similar to the quality you receive when making calls on the Nationwide Sprint Network. However, you may not be able to access certain features, such as data services, depending on the available network.

**Note:** If you're on a call when you leave the Nationwide Sprint Network, your call is dropped. If your call is dropped in an area where you think Sprint service is available, turn your phone off and on again to reconnect to the network.

### <span id="page-89-0"></span>Check for Voicemail Messages While Roaming

When you are roaming off the Nationwide Sprint Network, you may not receive on-phone notification of new voicemail messages. Callers can still leave messages, but you will need to periodically check your voicemail for new messages if you are in a roaming service area for an extended period of time.

- 1. Dial your area code + your phone number.
- 2. When you hear your voicemail greeting, press  $\overline{\mathbf{X}}_1^{\text{reg}}$ .
- 3. Enter your password at the prompt and follow the voice prompts.

<span id="page-89-1"></span>When you return to the Nationwide Sprint Network, voicemail notification will resume as normal.

### Roaming Settings

Your phone allows you to control your roaming capabilities. By using the Roaming menu option, you can determine which signals your phone accepts. Choose from different settings on your phone to control your roaming experience.

To set the roaming mode:

- 1. Press > **Settings** > **Others** > **Roaming** > **Roaming Mode**.
- 2. Select an option:
	- **Sprint Only** to access only the Nationwide Sprint Network and prevent roaming on other networks.
	- **Automatic** to seek service on the Nationwide Sprint Network. When Sprint service is unavailable, the phone searches for an alternate service.

When the roaming mode is set to Automatic, you can specify which services are available while roaming.

- 1. Press > **Settings** > **Others** > **Roaming** > **Roaming Settings**.
- 2. Select the check box for each service you want to enable when roaming:
	- **Domestic Voice** to allow voice communication only on domestic roaming systems.
	- **Domestic Data** to allow data communication only on domestic roaming systems.
	- **International Voice** to allow voice communication on international roaming systems.
	- **International Data** to allow data communication on international roaming systems.
- 3. Press **DONE** (left softkey) > **YES** (left softkey).

<span id="page-90-0"></span>**Note:** Data service is not available without voice service for both domestic and international settings. Disabling voice service automatically disables its data service.

# *Roaming Guard*

Your phone has two ways of alerting you when you are roaming off the Nationwide Sprint Network with the onscreen roaming icon and Roaming Guards. Roaming Guards make it easy to manage your roaming by requiring an extra step before you can place calls, answer calls, or access data services (such as messaging) while roaming. (This extra step is not required when you are using the Nationwide Sprint Network.) Roaming Guards can be configured separately for domestic and international usage.

- 1. Press > **Settings** > **Others** > **Roaming** > **Roaming Guards** > **Domestic** or **International**.
- 2. Select the check box for each service you want to enable Roaming Guards for:
	- Voice to display a prompt that will require you to respond anytime you attempt to access voice service while roaming in the selected region (domestic or international).
	- **Data** to display a prompt that will require you to respond anytime you attempt to access data service while roaming in the selected region (domestic or international). The prompt will not appear again while you are in the data session you allowed.
	- **.** Outgoing SMS to display a prompt that will require you to respond anytime you attempt to send a text message while roaming internationally.
- 3. Press **DONE** (left softkey).

#### **Tip:** If you prefer not to use the Roaming Guards feature, select **Never Ask** when the message is displayed. You will not be notified of your roaming status until you enable Roaming Guards again.

To place roaming calls with Roaming Guards on:

- 1. From standby mode, dial the area code followed by the seven-digit number and press
- 2. Read the message and press  $\boxed{1}$

To answer incoming roaming calls with Roaming Guards on:

- 1. Press .
- 2. Read the message and press  $\boxed{1}$

To access data services while roaming with Roaming Guards on:

■ When a notification appears informing you that data roam charges may apply, press **ROAM** (left softkey) to connect.

To send a text message while roaming with Roaming Guards on:

When a notification appears informing you that data roam charges may apply, select **Send Now**. You can select **Auto Send Later** to send the message automatically when you return to Sprint coverage, or you can simply save the message by selecting **Save**.

# <span id="page-91-0"></span>*Navigation Key Shortcuts*

You can use the navigation keys as shortcuts to access specific menu items directly from standby mode. You can reassign the default shortcuts to the menu items you choose.

- 1. Press > **Settings** > **Others** > **Navigation Keys**.
- 2. Select the navigation key you wish to reassign and press <sup>ok</sup>.
- 3. Using the navigation key or your keypad, select a function.
- 4. Press **ASSIGN** (left softkey) to save. (For options with submenu levels, such as Settings, you can assign submenu options by navigating to the desired option before pressing **ASSIGN** [left softkey].)

# *Copyright Information*

©2013 Sprint. SPRINT and the logo are trademarks of Sprint. KYOCERA is a registered trademark of Kyocera Corporation. Other marks are the property of their respective owners.

This product contains NetFront Browser of ACCESS CO., LTD. ACCESS and NetFront are trademarks or registered trademarks of ACCESS CO., LTD. in Japan and other countries. This software is based in part on the work of the Independent JPEG Group.

The Bluetooth<sup>®</sup> word mark and logos are registered trademarks owned by Bluetooth SIG, Inc. and any use of such marks by Kyocera Corporation is under license. Other trademarks and trade names are those of their respective owners.

Nuance, the Nuance logo, VSuite and T9® are trademarks or registered trademarks of Nuance Communications, Inc. or its subsidiaries in the United States of America and/or other countries. Copyright © 2008-2013 Nuance Communications, Inc. All rights reserved.

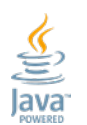

Oracle and Java are registered trademarks of Oracle and/or its affiliates. Other names may be trademarks of their respective owners.

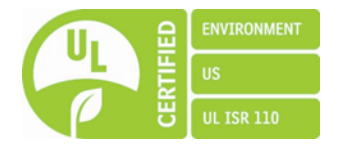

# *Index*

#### **3**

3-Way Calling  [22](#page-27-0)

#### **A**

Abbreviated Dialing  [23](#page-28-0) Accessibility Settings  [76](#page-81-0) Account Passwords  [4](#page-9-0) Activation  [3](#page-8-0) Add ICE Contact  [32](#page-37-0) Airplane Mode  [80](#page-85-0) Alarm  [58](#page-63-0) Alert Notification  [81](#page-86-0) Alerts  [81](#page-86-1) **Applications** Download  [41](#page-46-0) Apps and Entertainment  [41](#page-46-1) Auto-Answer Mode  [24](#page-29-0) Automatic Speech Recognition (ASR)  [62](#page-67-0)

#### **B**

Backlight  [69](#page-74-0) Basics  [7](#page-12-0) **Battery** Charge [2](#page-7-0) Install  [2](#page-7-0) Bluetooth  [59](#page-64-0) Change Device Name  [59](#page-64-1) Pair Devices  [60](#page-65-0) Send Items  [61](#page-66-0) Settings Menu  [59](#page-64-2) Trusted Devices  [60](#page-65-1) Turn On or Off  [59](#page-64-3) Brightness  [68](#page-73-0) Browser  [46](#page-51-0) Launch Connection  [45](#page-50-0) Menu [47](#page-52-0) Navigate  [46](#page-51-1)

#### **C**

Calculator  [66](#page-71-0) Calendar  [55](#page-60-0) Add a To Do  [56](#page-61-0) Add Event  [55](#page-60-1) Erase Events  [57](#page-62-0)

Event Alerts  [56](#page-61-1) View Events  [57](#page-62-1) Call Answer  [17](#page-22-0) End  [18](#page-23-0) Missed  [18](#page-23-1) Settings  [23](#page-28-1) Call Answer Mode  [24](#page-29-1) Call Forwarding  [22](#page-27-1) Call ICE Contact  [32](#page-37-1) Call Waiting  [21](#page-26-0) Callback Number  [37](#page-42-0) Caller ID [21](#page-26-1) Camera  [50](#page-55-0) Assign Pictures  [52](#page-57-0) Camera Mode Options  [50](#page-55-1) Settings  [52](#page-57-1) Store Pictures  [53](#page-58-0) Take a Picture  [50](#page-55-2) Charge Battery  [2](#page-7-0) **Clock** Alarm  [58](#page-63-0) Display  [70](#page-75-1) World Clock  [67](#page-72-0) Contacts [27](#page-32-0) Add a Contact  [28](#page-33-0) Add a Group Contact  [30](#page-35-0) Assign a Ringtone  [29](#page-34-0) Assign Picture  [29](#page-34-1) Delete a Contact  [30-31](#page-35-1) Edit a Contact  [29](#page-34-2) Edit a Group Contact  [30](#page-35-2) Get Started  [27](#page-32-1) ICE Contacts  [31](#page-36-0) Make a Call From  [14](#page-19-0) Contacts List  [27](#page-32-2) Countdown Timer  [66](#page-71-1)

#### **D**

Data [45](#page-50-1) Data Services  [45](#page-50-2) Disable  [82](#page-87-1) Enable  [82](#page-87-2) Net Guard  [82](#page-87-3) Password  [5](#page-10-0)

Status Indicators  [45](#page-50-3) User Name  [45](#page-50-4) Data Settings  [81](#page-86-2) Delete Contact  [30-31](#page-35-1) History  [26](#page-31-0) Phone Content  [76](#page-81-1) Device Self Service  [58](#page-63-1) Display Settings  [68](#page-73-1) Download  [41](#page-46-0), [72](#page-77-0)

#### **E**

Earpiece  [8](#page-13-0) Edit Contact  [29](#page-34-3) Edit ICE Contact  [32](#page-37-2) Email  [40](#page-45-0) Emergency Alerts  [38](#page-43-0) Emergency Call  [16](#page-21-0) End Calls  [18](#page-23-2) Enter Text  [12](#page-17-0) Abc Mode"  [13](#page-18-0) T9 Text Input"  [13](#page-18-1) Text Entry Options"  [72](#page-77-1) Text Input Mode"  [12](#page-17-1)

#### **F**

Font Size  [68](#page-73-2), [79](#page-84-0)

#### **G**

Games Download  [41](#page-46-0) GPS Satellites  [83](#page-88-0) Greeting  [70](#page-75-2) **Group** Add Members  [31](#page-36-1) Remove Members  [31](#page-36-2)

#### **H**

Headset  [82](#page-87-4) Hearing Aid Device Compatibility (HAC) Mode  [80](#page-85-1) History  [25](#page-30-0) Delete  [26](#page-31-0) Icons  [25](#page-30-1) Make a Call From  [14](#page-19-1) Options  [25](#page-30-2)

#### **I**

ICE (In Case of Emergency) Contacts  [31](#page-36-0) ICE Options  [32](#page-37-3) Icon Indication  [10,](#page-15-0) [25](#page-30-1), [45](#page-50-3) In-call Options  [20](#page-25-0)

### **K**

Key Functions  [7](#page-12-1)

### **L**

Language Preset Messages  [38](#page-43-1) Language Settings  [82](#page-87-0) Limit Use  [74](#page-79-0) Location Services Settings  [83](#page-88-0) Lock Code  [74](#page-79-1) Lock Phone  [73](#page-78-0)

#### **M**

Make a Call From Contacts  [14](#page-19-0) From History  [14](#page-19-1) To a Number in a Message"  [16,](#page-21-1) [39](#page-44-0) To Emergency Numbers  [16](#page-21-0) Using ASR  [62](#page-67-1) Using Speed Dial  [15](#page-20-0) Using the Phone Keypad"  [14](#page-19-2) Using the Plus (+) Code  [15](#page-20-1) With Pauses  [15](#page-20-2) Menu Style [70](#page-75-3) Messaging  [34](#page-39-0) Access Messages"  [34](#page-39-1) Callback Number"  [37](#page-42-0) Clear Alerts Icon"  [37](#page-42-1) Compose Messages"  [34](#page-39-2) Emergency Alerts"  [38](#page-43-0) Long Message Reassembly"  [38](#page-43-2) Message Alerts"  [37](#page-42-2) Preset Messages"  [37](#page-42-3) Settings"  [36](#page-41-0) Signature"  [37](#page-42-4) Threaded Messaging"  [35](#page-40-0) Messaging"  [34](#page-39-3) Microphone  [8](#page-13-1) Missed Calls  [18](#page-23-1)

My Content Manager  [42](#page-47-0)

### **N**

Navigation Key Shortcuts  [86](#page-91-0) Net Guard  [82](#page-87-3) Notification Icons  [11](#page-16-0) Notification Pop-up  [69](#page-74-1) Notifications  [11](#page-16-0)

#### **P**

Phone Key Functions [7](#page-12-1) Lock  [73](#page-78-0) Reset  [76](#page-81-2) Unlock  [73](#page-78-1) Phone Call Options  [20](#page-25-1) Phone Calls  [14](#page-19-3) Make Calls  [14](#page-19-4) Phone Illustration [1](#page-6-0) Phone Information  [73](#page-78-2) Phone Layout (illustration) [7](#page-12-2) Phone Number With Pauses  [15](#page-20-2) Picture ID  [69](#page-74-2) **Pictures** Assign  [52,](#page-57-0) [69](#page-74-2) Icons  [11](#page-16-1) Send  [54](#page-59-0) Store  [53](#page-58-0) Take a Picture  [50](#page-55-2) Plus (+) Code Dialing  [15](#page-20-1) Power Off [9](#page-14-0) Power On [9](#page-14-1) Power Save Mode  [70](#page-75-4) Preset Messages  [37](#page-42-3)

#### **R**

Receive a Call  [17](#page-22-1) Answer  [17](#page-22-0) Mute the Ringtone  [17](#page-22-2) Reject a Call  [18](#page-23-3) Send to Voicemail  [18](#page-23-4) Reset  [76](#page-81-2) Ringtones  [71](#page-76-0) Assign  [29](#page-34-0) Download  [41](#page-46-0), [72](#page-77-0) Mute  [17](#page-22-2)

Roaming  [83](#page-88-1) Roaming Guard  [85](#page-90-0) Settings  [84](#page-89-1)

#### **S**

Save Number Using Keypad  [28](#page-33-1) Number With Pauses  [15](#page-20-2) Screensaver  [68](#page-73-3) Security  [73](#page-78-3) Delete Phone Content  [76](#page-81-1) Limit Use  [74](#page-79-0) Lock Code  [74](#page-79-1) Lock Phone  [73](#page-78-0) Net Guard  [82](#page-87-3) Reset Phone  [76](#page-81-2) Unlock Phone  [73](#page-78-1) Self-Timer  [51](#page-56-0) Set Up Phone [2](#page-7-0) Settings  [68](#page-73-4) Camera  [52](#page-57-1) Display  [68](#page-73-1) Messaging  [36](#page-41-0) Phone Setup Options  [80](#page-85-2) Ringtone  [71](#page-76-0) Security  [73](#page-78-3) Volume  [70](#page-75-0) Shopping  [43](#page-48-0) Signature  [37](#page-42-4) Silence All  [71](#page-76-1) Simple Data Exchange  [39](#page-44-1) Speed Dial  [15](#page-20-0) Speed Dialing Set up  [23](#page-28-2) Sprint 411 [6](#page-11-0) Sprint Account Management [5](#page-10-1) Sprint Family Locator  [43](#page-48-1) Sprint Operator Services [6](#page-11-1) Sprint Services [4](#page-9-1) Dial [33](#page-38-0) Sprint Support Services [6](#page-11-2) Start [1](#page-6-1) Status Bar  [10](#page-15-1) Status Icons  [10](#page-15-0) Stopwatch  [67](#page-72-1)

#### **T**

Tools  [55](#page-60-2)

Trusted Devices  [60](#page-65-2) TTY Mode  [78](#page-83-0) Turn Phone Off  [9](#page-14-2) Turn Phone On  [9](#page-14-2)

### **U**

Unlock Your Phone  [73](#page-78-1) Update Phone  [61](#page-66-1)

#### **V**

Vibration  [79](#page-84-1) Voice Guide  [77](#page-82-0) Voice Memos  [65](#page-70-0) Voice Recognition  [77](#page-82-1) Voice Services  [61](#page-66-2) Automatic speech recognition (ASR)  [62](#page-67-0) Voice Memos  [65](#page-70-0) Voicemail  [18](#page-23-5) Notification  [19](#page-24-0) Password  [5](#page-10-2) Retrieve Messages  [20](#page-25-2) Set up  [4](#page-9-2), [19](#page-24-1) Voicemail Message Alerts  [19](#page-24-2) Volume  [70](#page-75-0) Adjust  [70](#page-75-5) Silence All [71](#page-76-1)

#### **W**

Web [45](#page-50-1) Launch Connection  [45](#page-50-0) World Clock  [67](#page-72-0)

#### **Z**

Zoom  [51](#page-56-1)